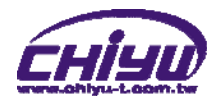

# **SEMAC-S3**

# WEB Configuration Manual

Document Version 1.0 Web Ver4.2 Build Date 04/14/2011 1.20.00, May 20 2011(HW1.1)

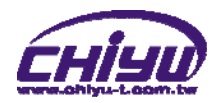

# **[Contents]**

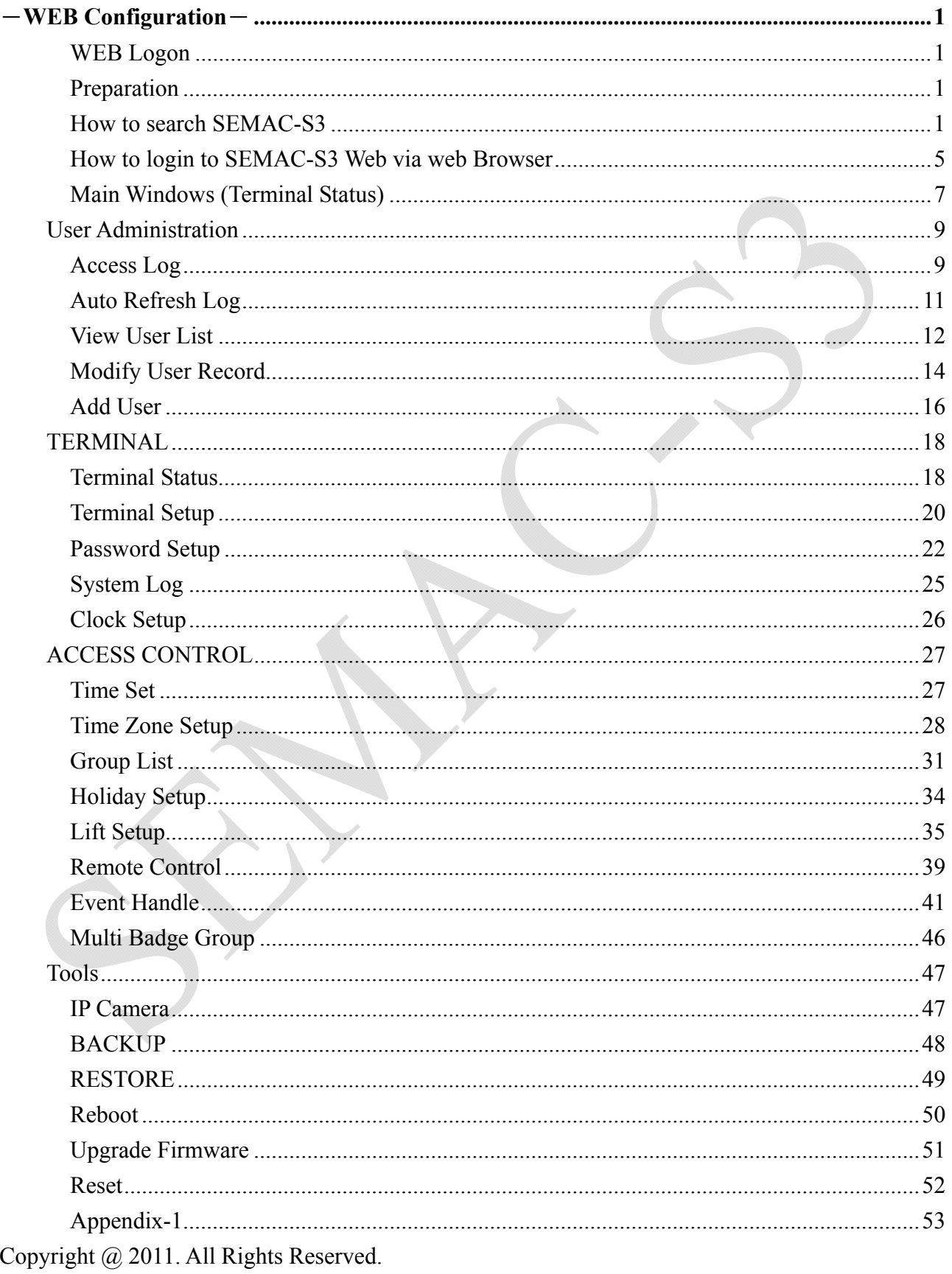

All trademarks and trade names are the properties of their respective owners.

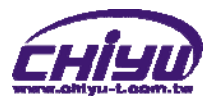

# -**WEB Configuration**-

#### **WEB Logon**

SEMAC-S3 contains a HTTP server, thus SEMAC-S3 can link and connect through Web Browser, and then conduct setting.

#### **Preparation**

Before conducting SEMAC-S3 setting, please assure the following:

- PC has connected to SEMAC-S3, and PC and SEMAC-S3 are situated in the same WAN with power supplied.
- If the default IP address  $(192.168.0.66)$  is occupied by else device, then it is a must to shut down that device first till the setting is over, and then allocate new IP address to SEMAC-S3.

#### **How to search SEMAC-S3**

1、After installation of SEMAC-S3 and network cable is completed, use SEMAC-S3's **SEMAC Searsh** to search all SEMAC-S3 in a certain LAN, or download SEMAC Searsh tool from **CHIYU** homepage. Desktop icon as below:

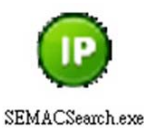

2、Click SEMAC Searsh Picture icon, will display a window, as shown:

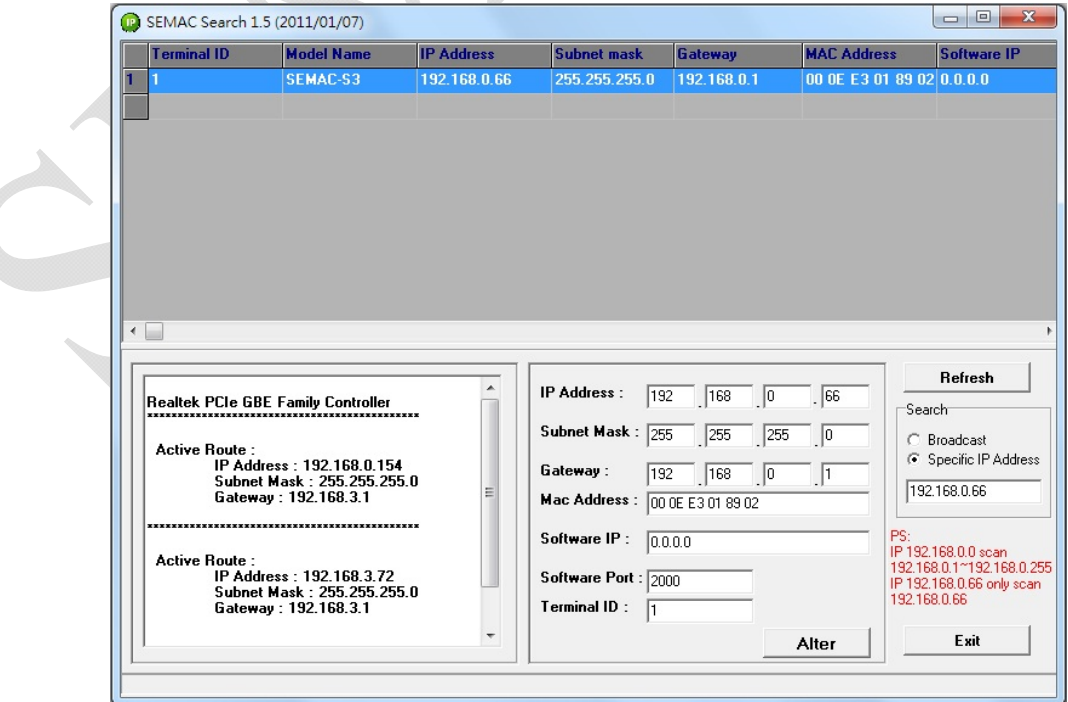

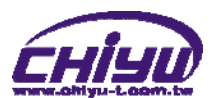

3、While the SEMAC Searsh window shows up, it will display all SEMAC-S3 in LAN, and show its Terminal ID, Model Name, IP Address, Subnet Mark, Gateway, Mac Address, Software IP. Select particular SEMAC-S3, then its related information will appear below the window, as shown:

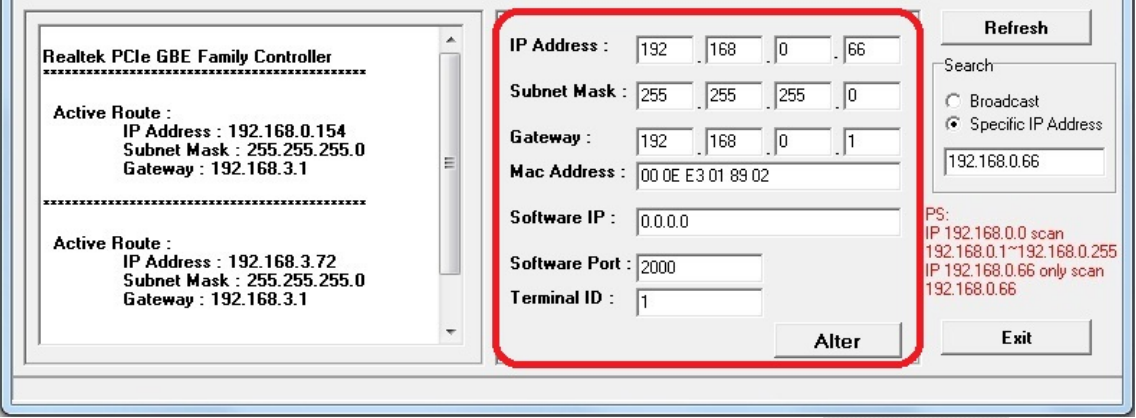

4、The showed information of SEMAC-S3 can be revised directly in the window, the part can be modified: IP Address, Subnet Mask, Gateway, Software IP, Software Port, Terminal ID. After modification completed ( MAC Address can not modify ),click **Alter** then it will display the modified information, as shown:

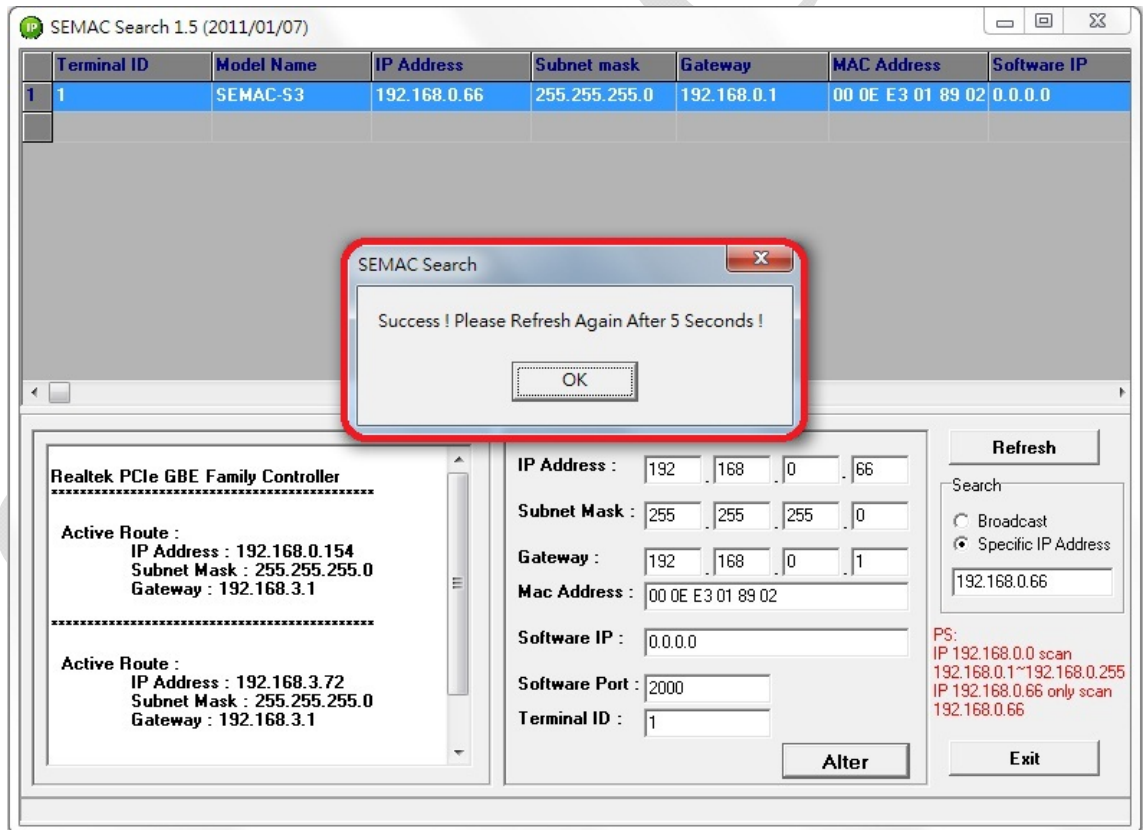

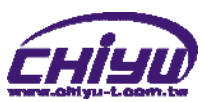

5、After modification, if want to confirm whether the modification is correct or not, click Refresh button to refresh and check information (Fig-1), click Exit button to leave.(Fig-2)

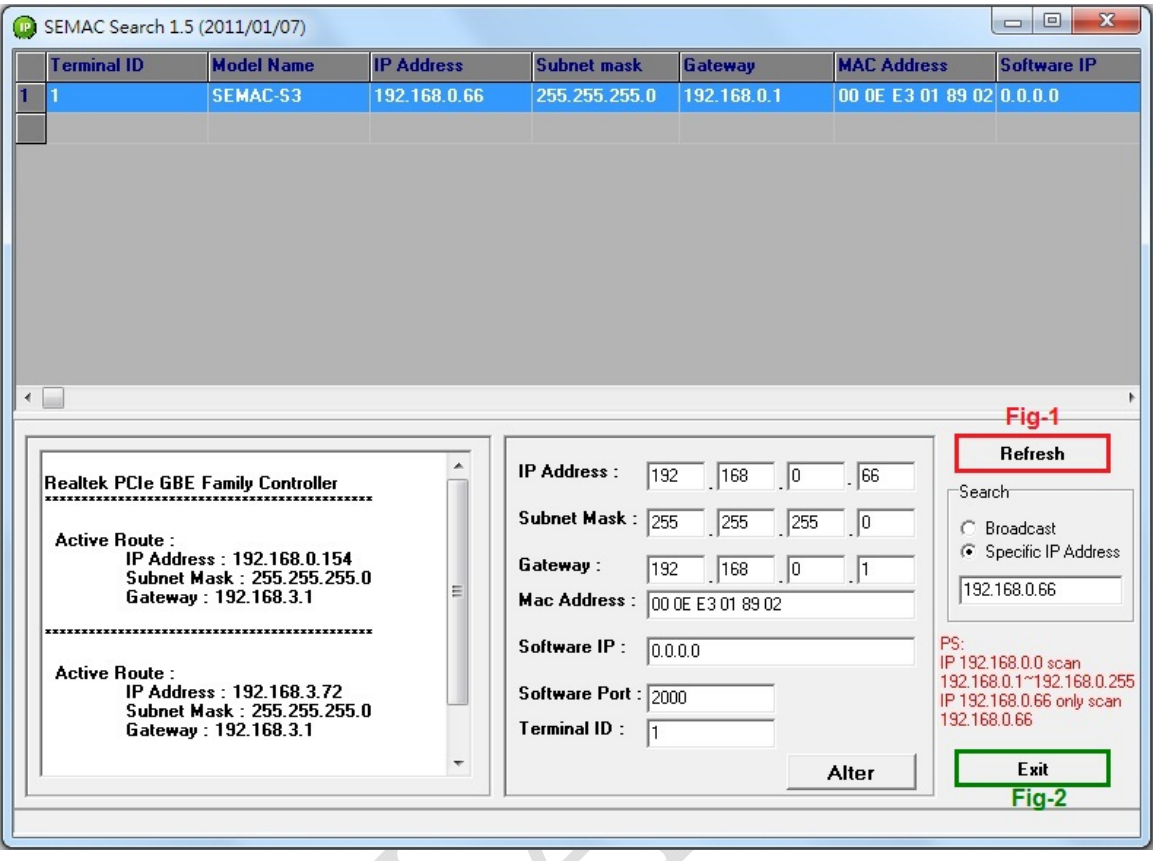

- 6、After modification, the IP address of SEMAC-S3 has matched with its WAN, if want to get access into the Web of SEMAC-S3, has two methods:
	- (1) Open SEMAC Searsh, select and double click particular SEMAC-S3, then to enter its webpage.
	- (2) While the internet explorer opened, input SEMAC-S3 IP address to enter its webpage.

Remark:

#### **WINDOWS XP**:

《Step 1》

Click WINDOWS XP my computer  $\sum_{My\text{ Computer}}$ , Open Control Panel  $\sum$  Control Panel on the left side, please turn to traditional overview and select network link

《Step 2》

Click LAN, then select content, the link configuration will be shown, click Internet Protocol (TCP/IP) as left figure, then input the same setting as SEMAC-S3, as right figure:

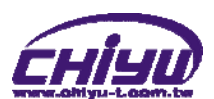

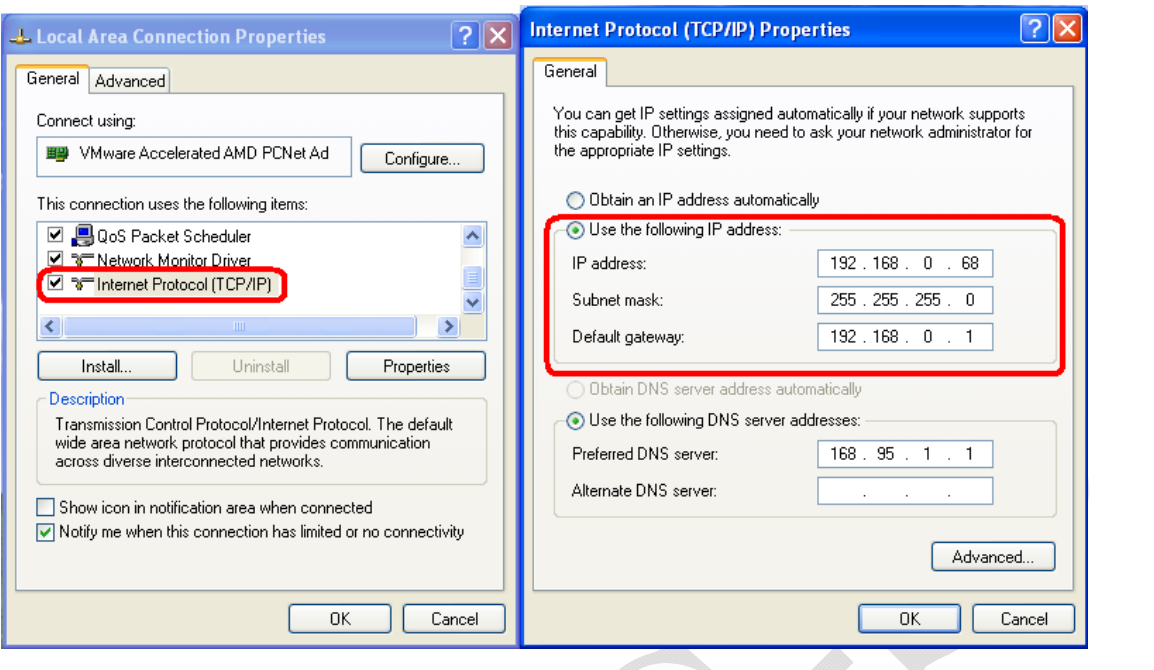

#### **WINDOWS 7**:

《Step 1》

Click Windows 7 icon, select  $\Box$  Select  $\Box$  Control Panel, open and search for ,  $\Box$  Network and Sharing click Alter Interface Card on the upper-left side. 《Step 2》

Click LAN link, select content, then the LAN settings will be shown, click Internet Protocol (TCP/IPv4), as left figure, click and input same setting as SEMAC-S3, as right figure.

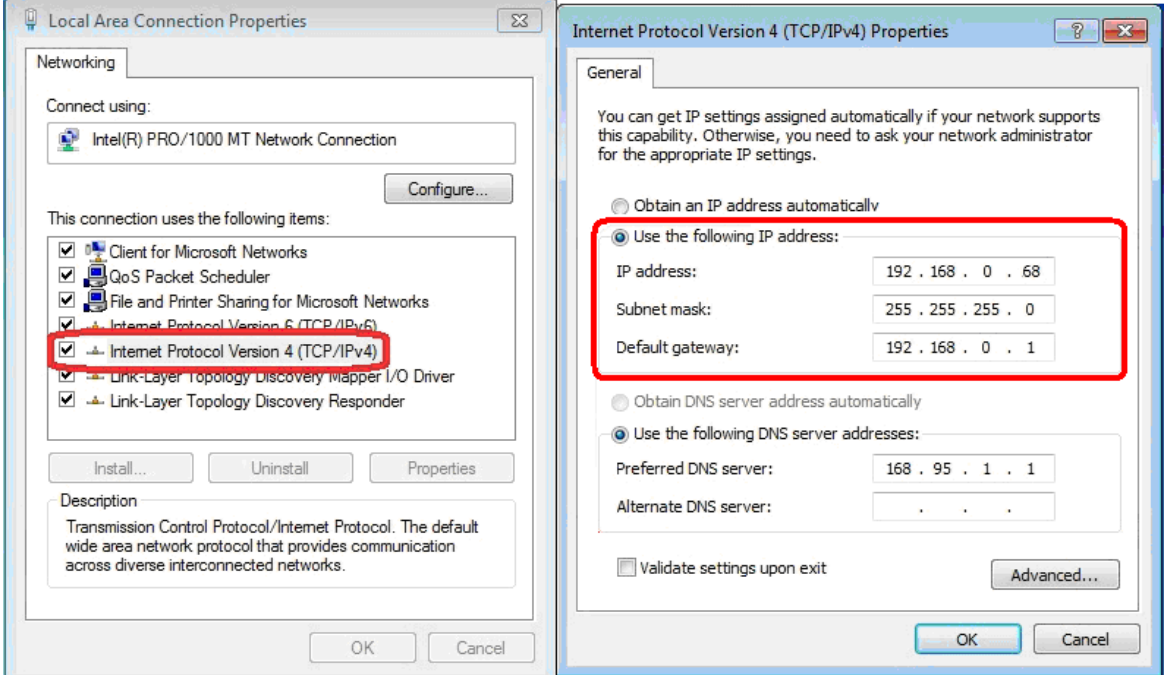

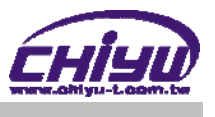

#### **How to login to SEMAC-S3 Web via web Browser**

- 1、Start Web browser ( ig: WIN 7 IE ), input SEMAC-S3's IP Address, for example: use the default SEMAC-S3 IP Address: http://192.168.0.66
- 2、If connection failed, should check:
	- If SEMAC-S3 installed and its power supplied properly
	- $\blacksquare$  To examine the LAN connection, can use start tools $\rightarrow$ Execute $\rightarrow$ Input cmd open MS-DOS, Input " ping" to test SEMAC-S3 connection, input command: ping 192.168.0.66, as shown below:

```
\begin{array}{|c|c|c|}\hline \multicolumn{1}{|c|}{-x} \end{array}BET Administrator: C:\Windows\system32\cmd.exe
Microsoft Windows [Version 6.1.7601]
Copyright (c) 2009 Microsoft Corporation. All rights reserved.
                                                                                            \equivC: \Users \NEIL>ping 192.168.0.66
Pinging 192.168.0.66 with 32 bytes of data:
Reply from 192.168.0.66: bytes=32 time<1ms TTL=128
Reply from 192.168.0.66: bytes=32 time=1ms TTL=128
Reply from 192.168.0.66: bytes=32 time<1ms TTL=128
Reply from 192.168.0.66: bytes=32 time<1ms TTL=128
Ping statistics for 192.168.0.66:
    Packets: Sent = 4, Received = 4, Lost = \theta (0% loss),
Approximate round trip times in milli-seconds:
    Minimum = 0ms, Maximum = 1ms, Average = 0ms
C: \Users \NEIL}_
```
- If no response received, it explains the link has troubles either the connection is not proper or the PC's IP address can not match with SEMAC-S3's IP address
- Set the PC's IP address with SEMAC-S3's IP address with same segment, if the PC uses fixed IP address, the address must be ranged in:  $192.168.0.1 \sim 192.168.0.65$  or  $192.168.0.67 \sim$ 192.168.0.254 , thus it can be compatible with SEMAC-S3's default IP address: 192.168.0.66, the " Subnet Mask's setting must be: 255.255.255.0

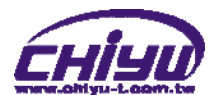

3、If the connection with SEMAC-S3 is successful, then it will display a message window for User name and Password, the default for user name and Password is: admin/admin, as shown below:

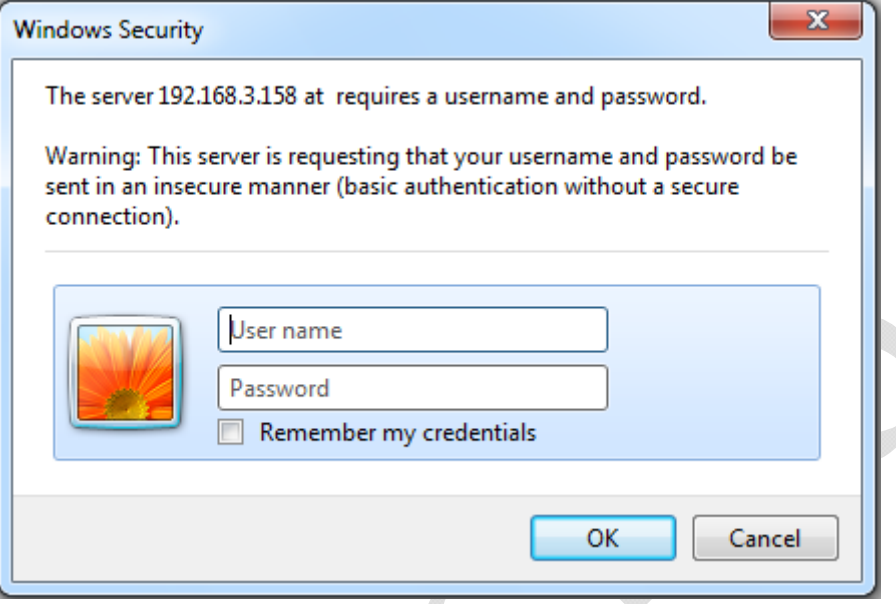

4、While the user name and password entered, a Web setting interface of SEMAC-S3 will be showed, enter it will then display a " Quick Setup " page.

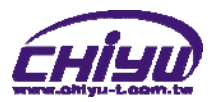

# **Main Windows (Terminal Status)**

When installation has completed and connected with SEMAC-S3, a "Main Window "as below will pop up:

# **User Administration** Log/Report Auto Refresh Log **View User List** Add User **Terminal Terminal Status**

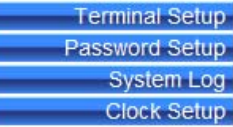

#### **Access Control**

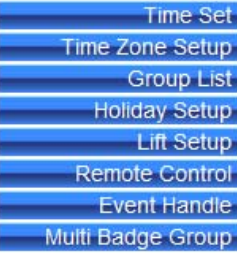

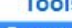

 $\overline{\phantom{a}}$ J

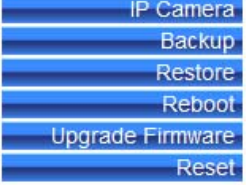

## **TERMINAL STATUS**

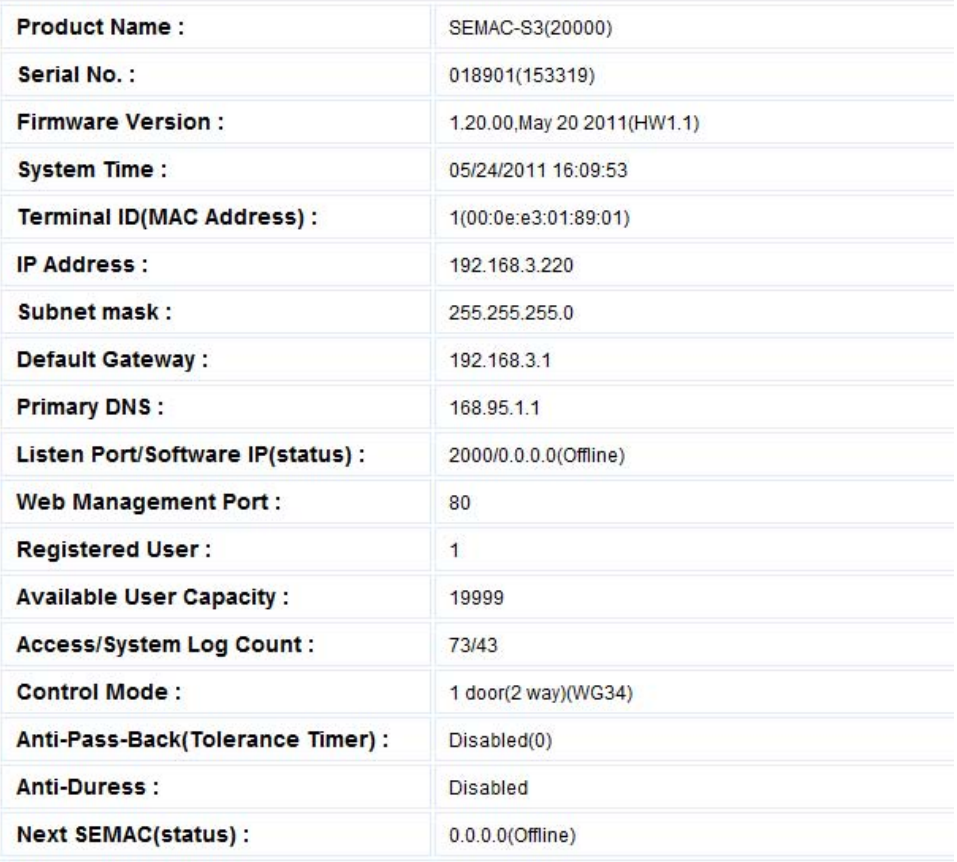

【Main Windows】- Picture 1

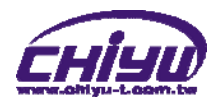

### **Illustration of Terminal Status**:

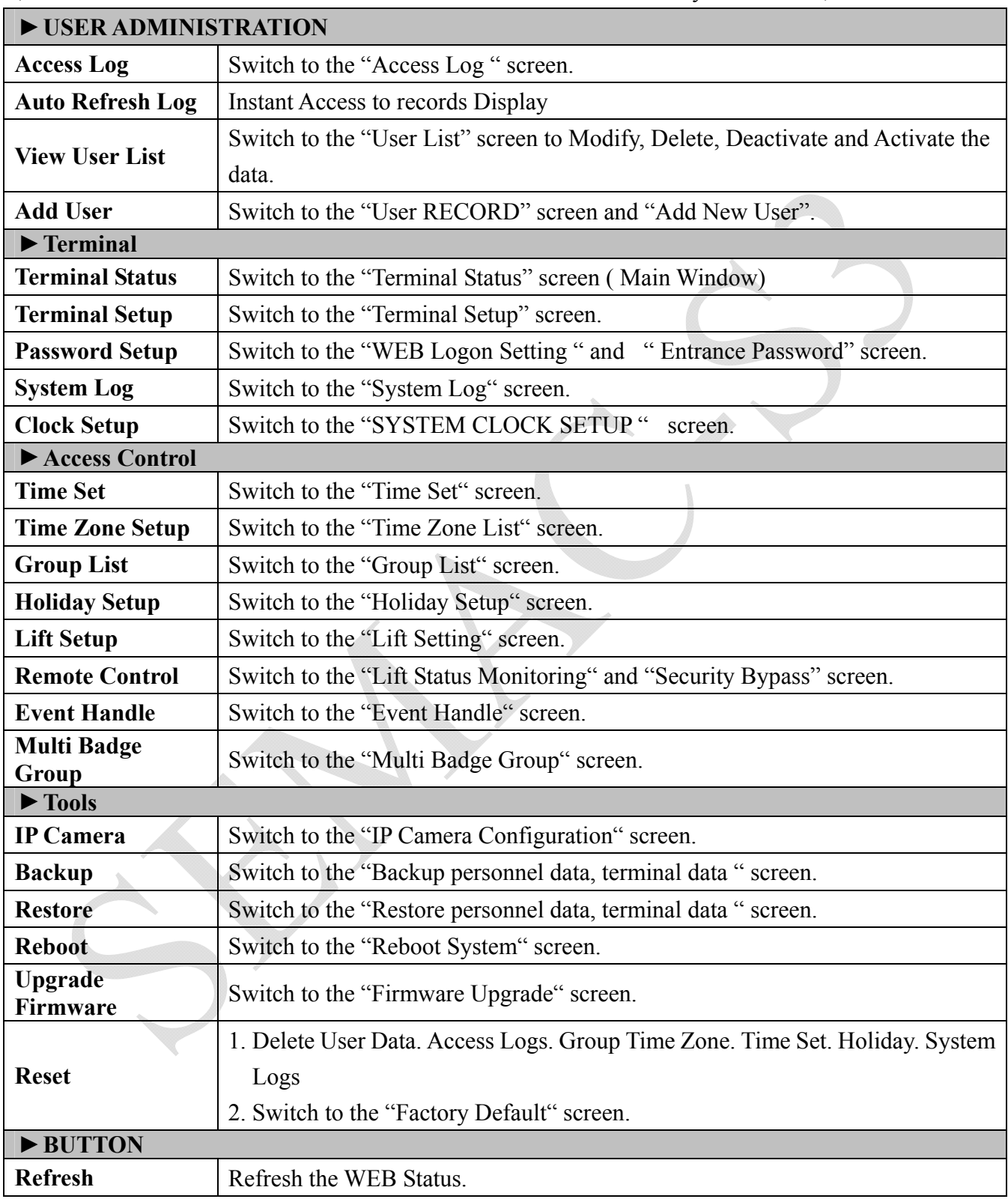

(Browse the Function Menu Bar at the left side of the Main Window by IE Browser)

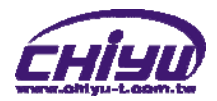

# **User Administration**

#### **Access Log**

Select "Access Log" on the Main Window, you'll see the "Access Log" screen as following picture:

#### **Access Log/Query and Export**

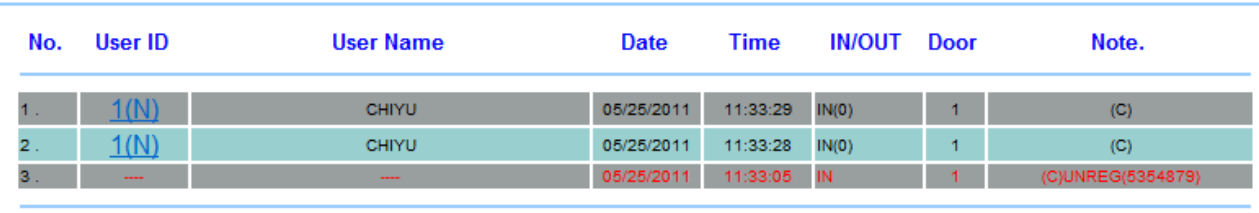

Total 3 Record(s)

<< End of List... >>

#### **Query and Export**

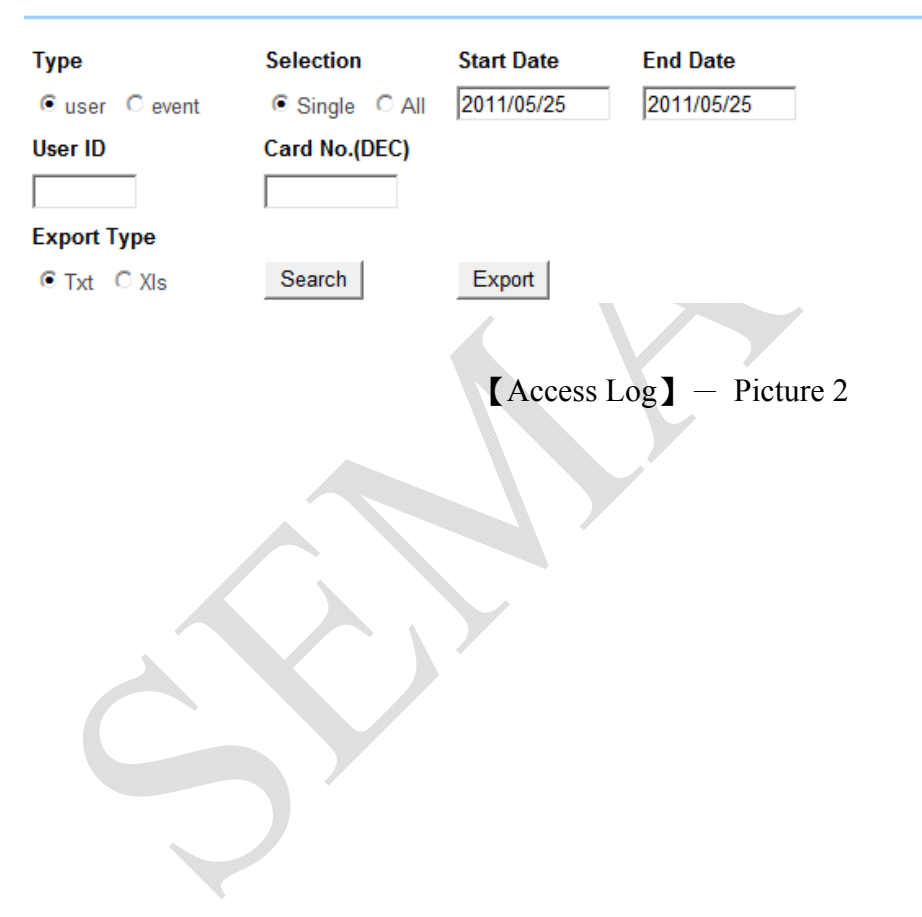

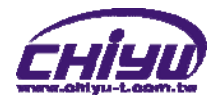

# **Illustration of Access Log**:

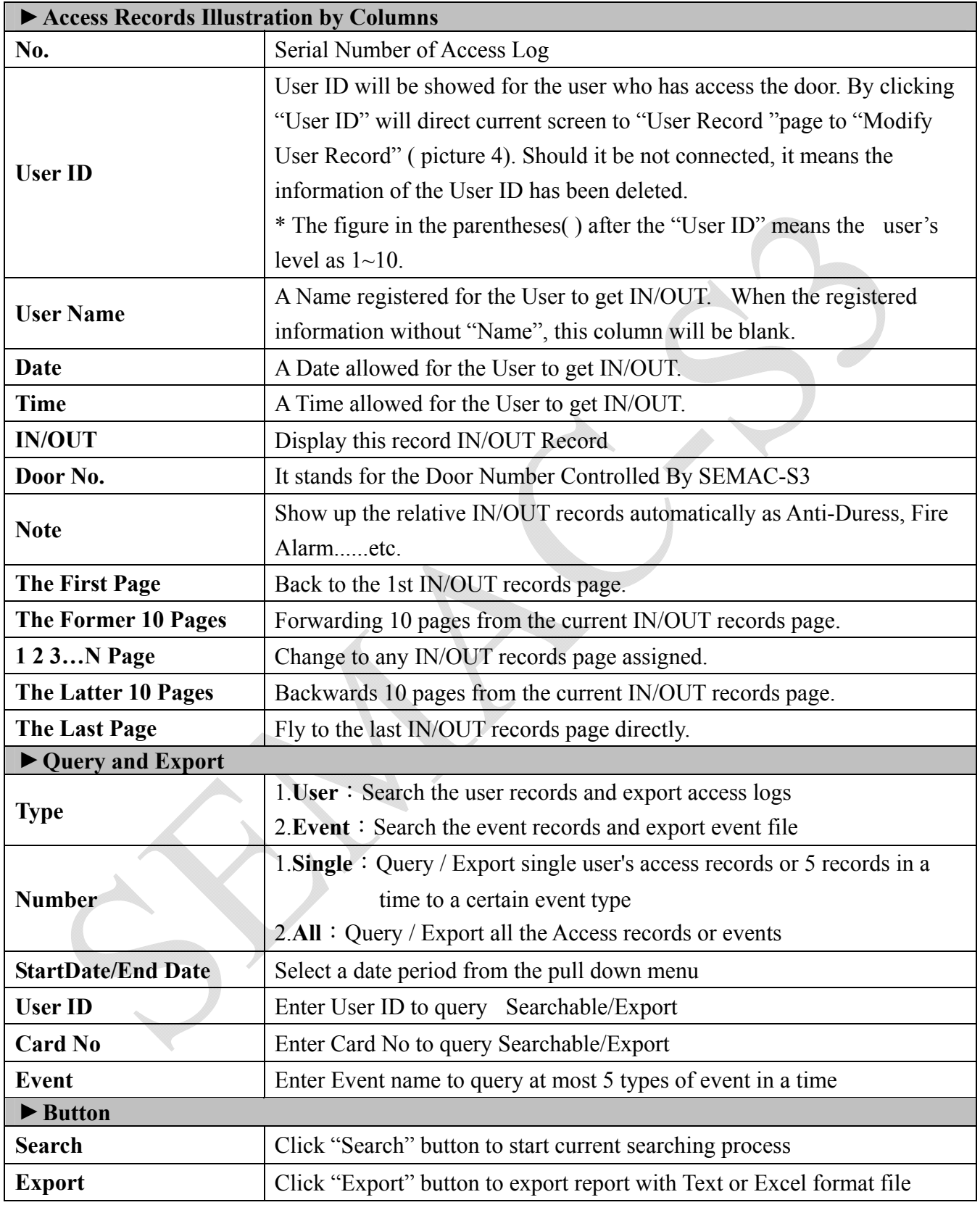

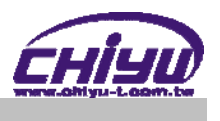

 $\overline{\phantom{a}}$ 

#### **Auto Refresh Log**

Select "Auto Refresh Log" on the Main Window , you'll see the "Auto Refresh Log" screen as the following picture:

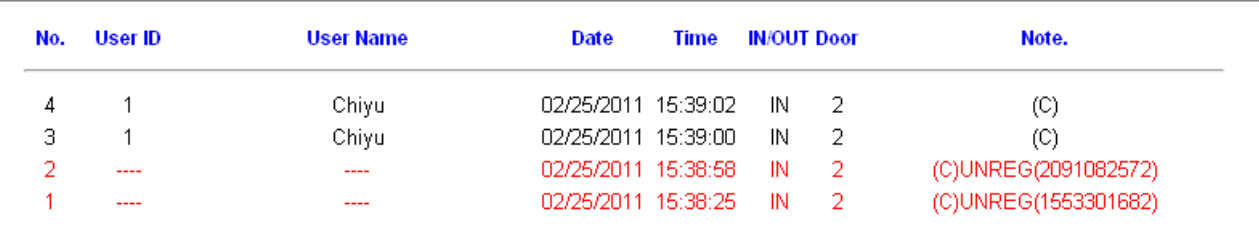

#### Auto Refresh Log Fri Feb 25 2011 15:39:14 GMT+0800 (China Standard Time)

【Auto Refresh Log】- Picture 3

### **Illustration of Auto Refresh Log**:

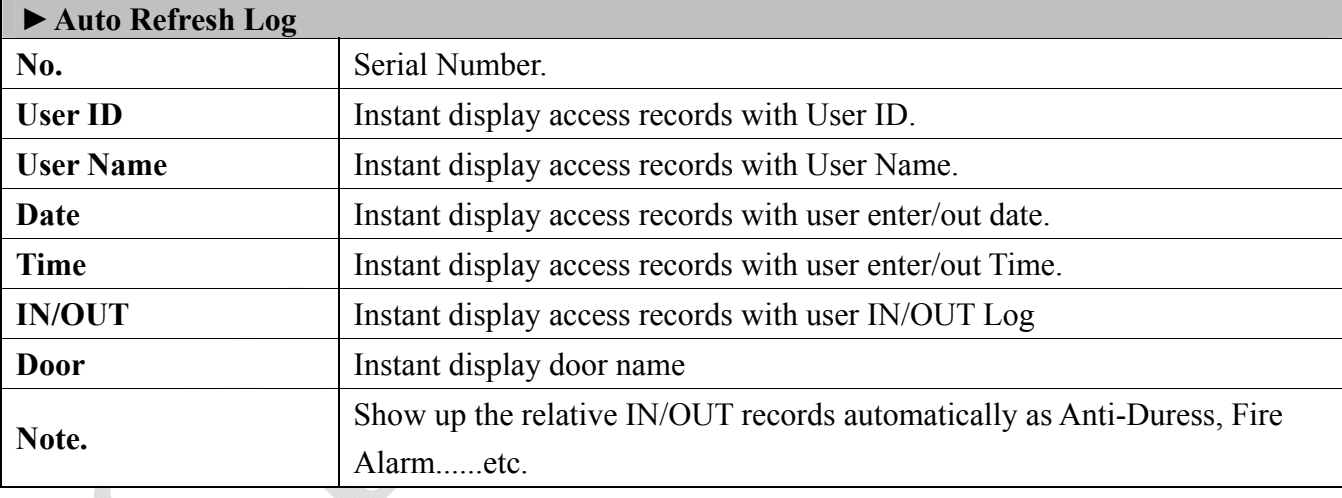

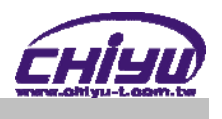

### ◆ View User List

Select "View User List" on the Main Window, you'll see the "User List " screen as following picture:

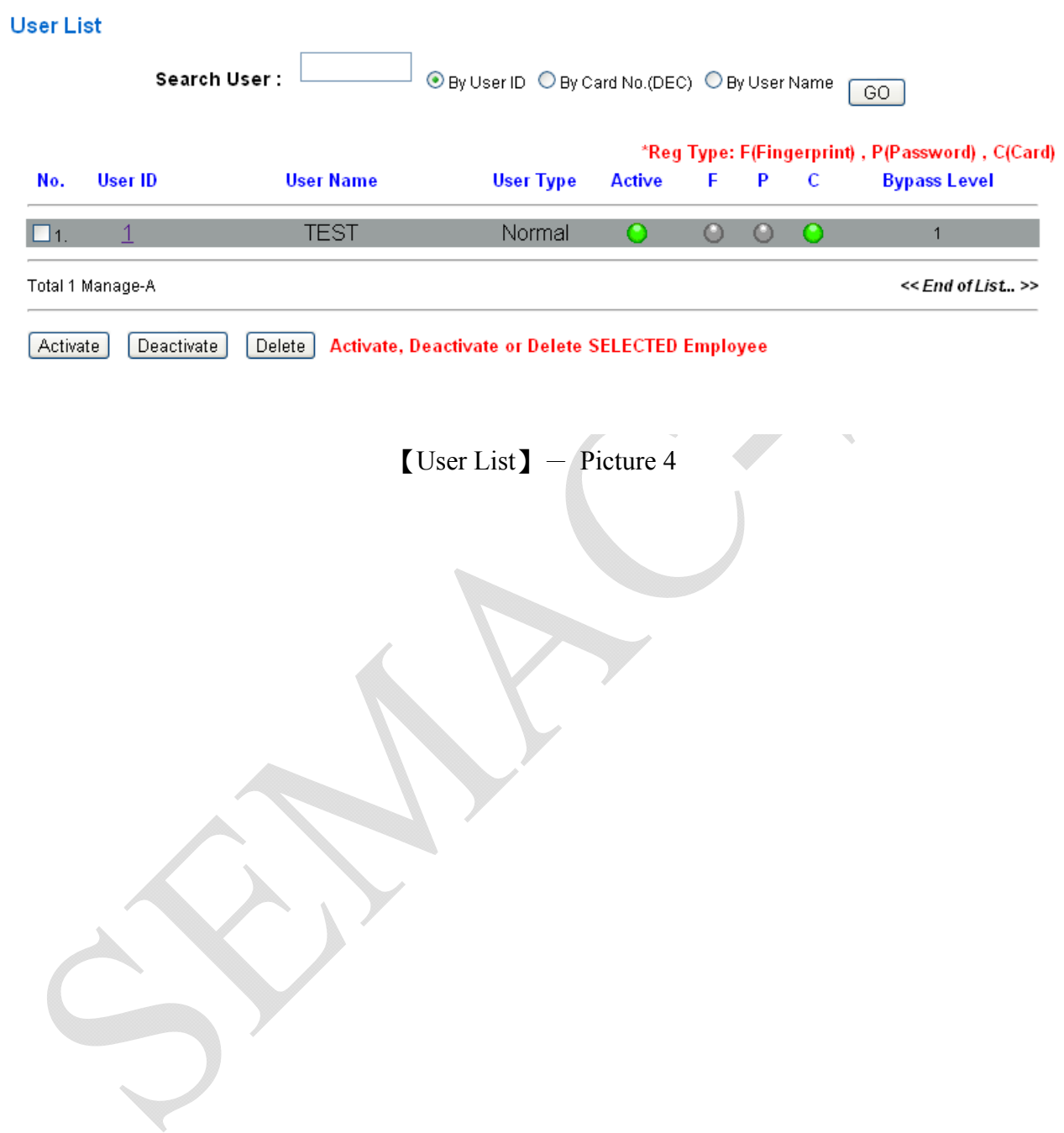

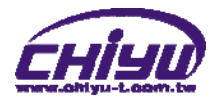

### **Illustration of User List**:

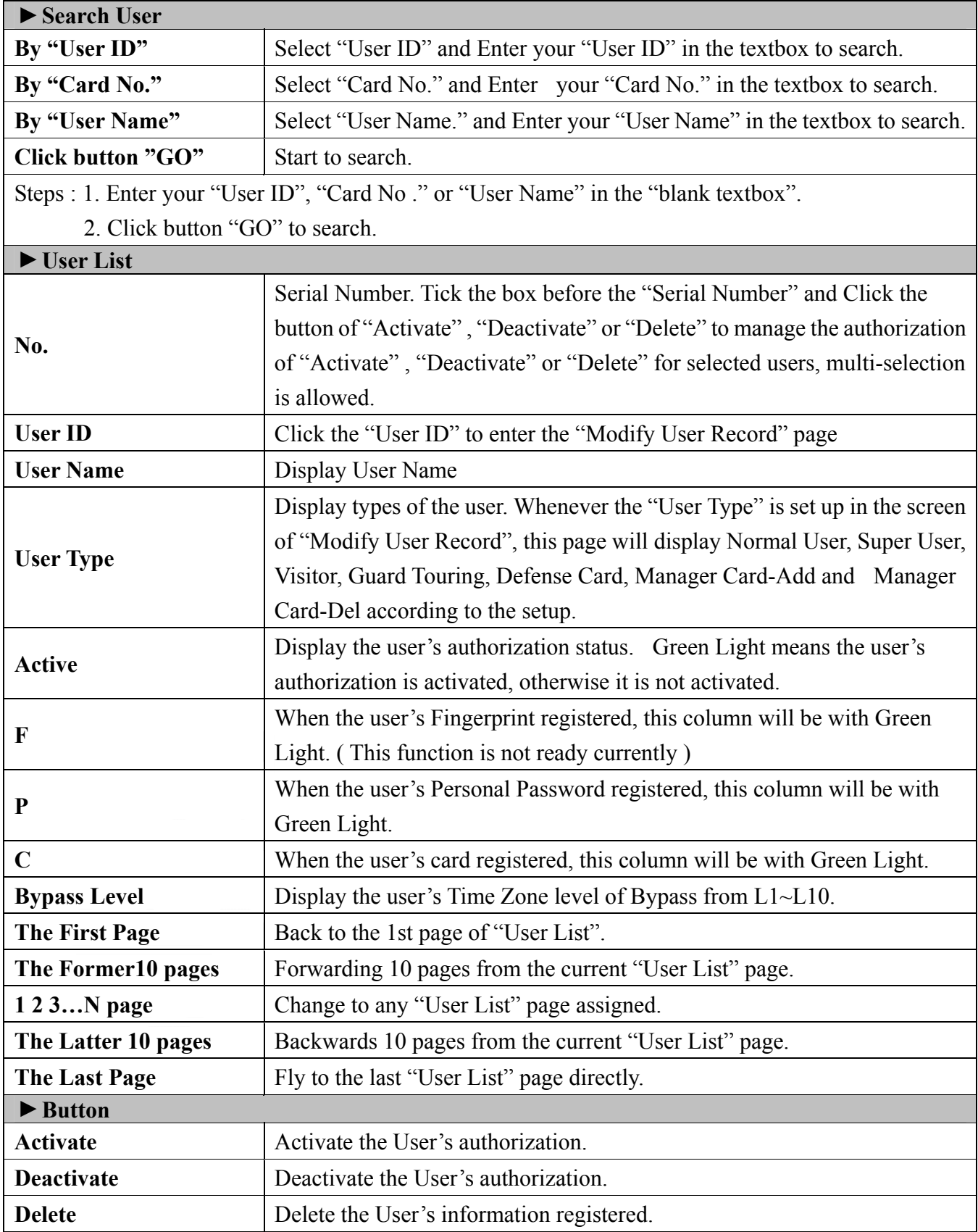

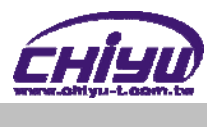

### **Modify User Record**

Select "Modify User Record" on the Main Window, you'll see the " User Record" screen as following picture:

#### **User Record**

#### Modify User Record

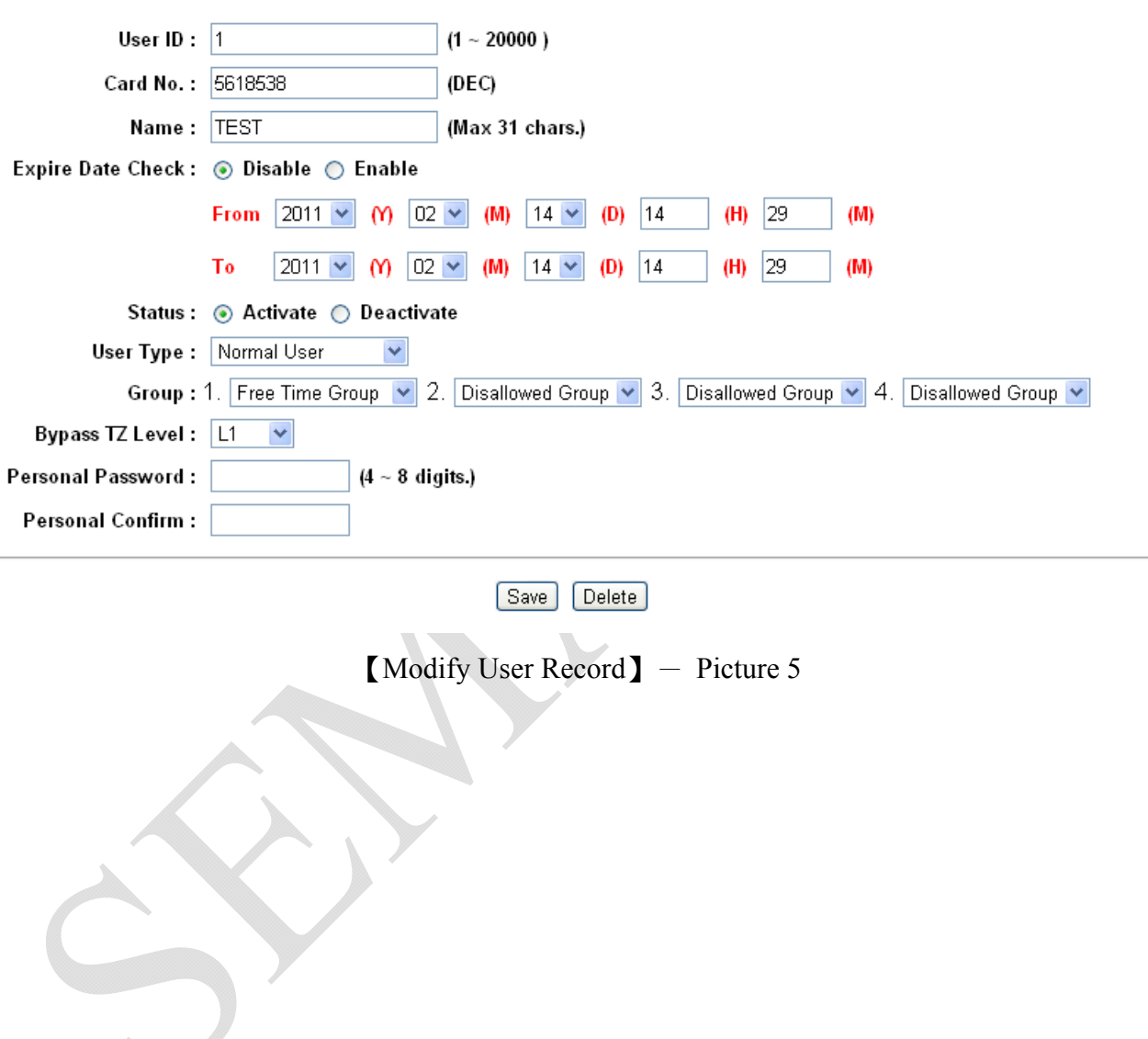

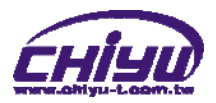

# **Illustration of Modify User Record in User Record** :

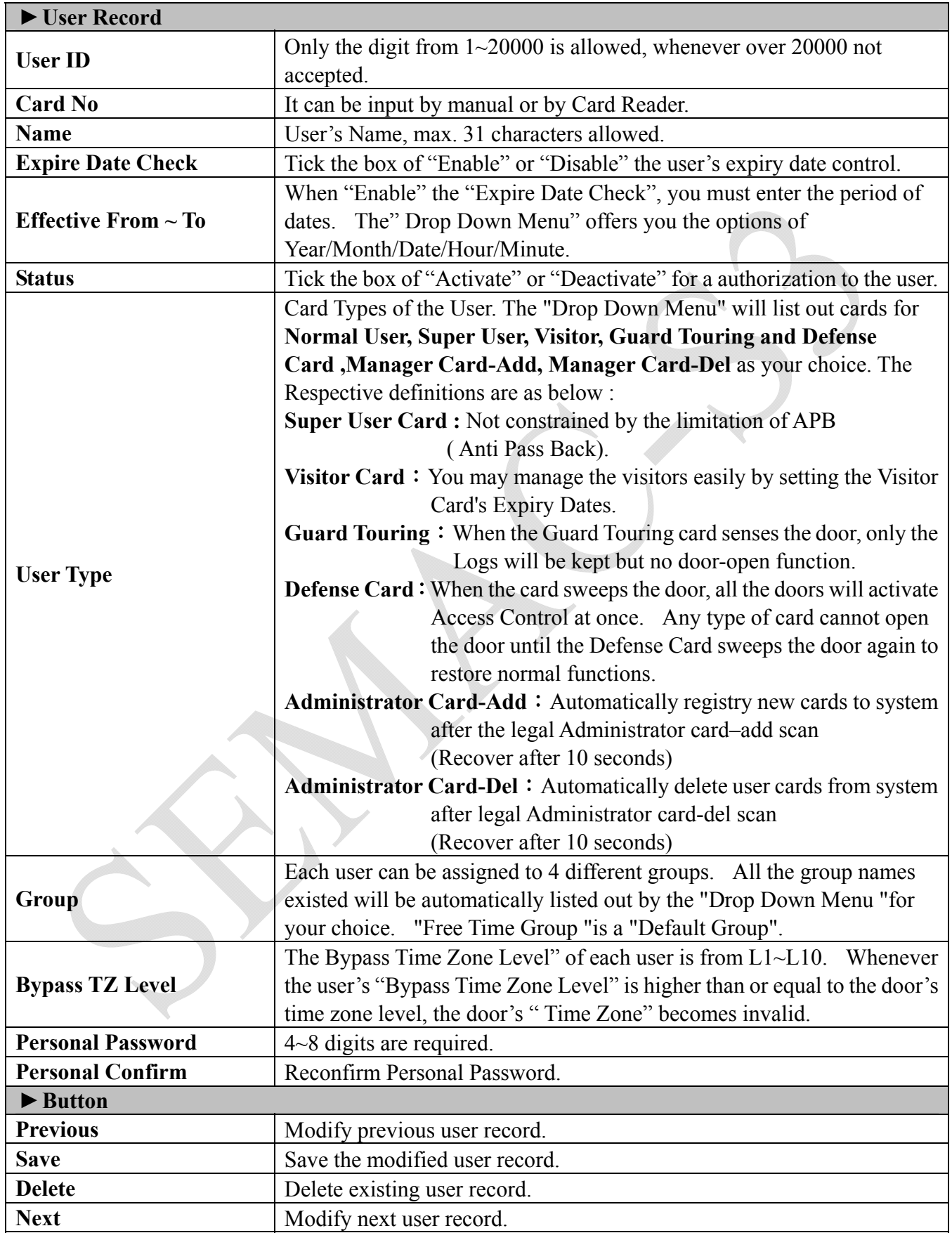

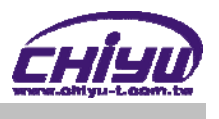

### ◆ Add User

Select "Add User" on the Main Window, you'll see the "User Record" screen as following picture:

#### **User Record**

**Add New User** 

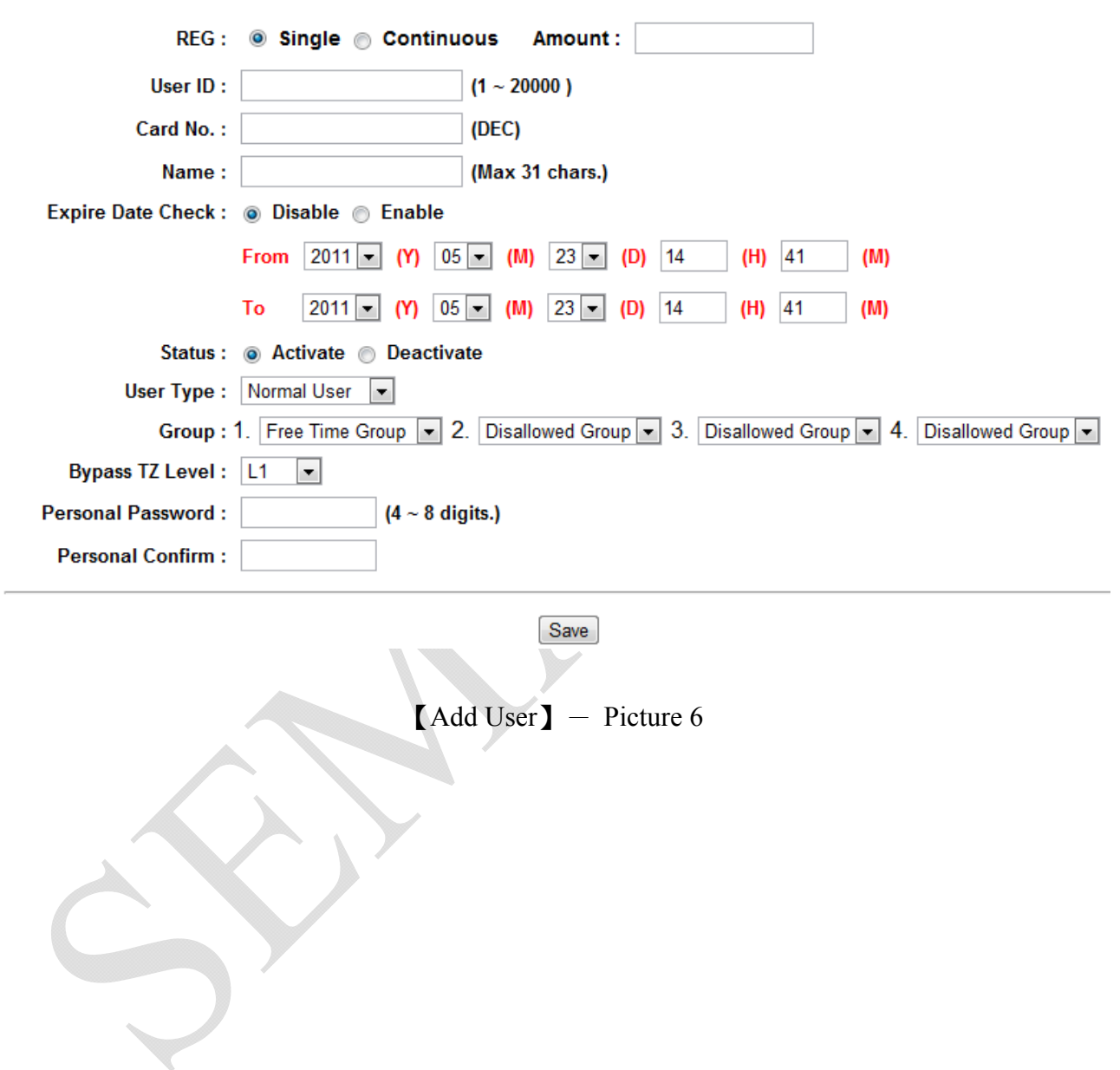

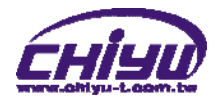

### **Illustration of Add New User**:

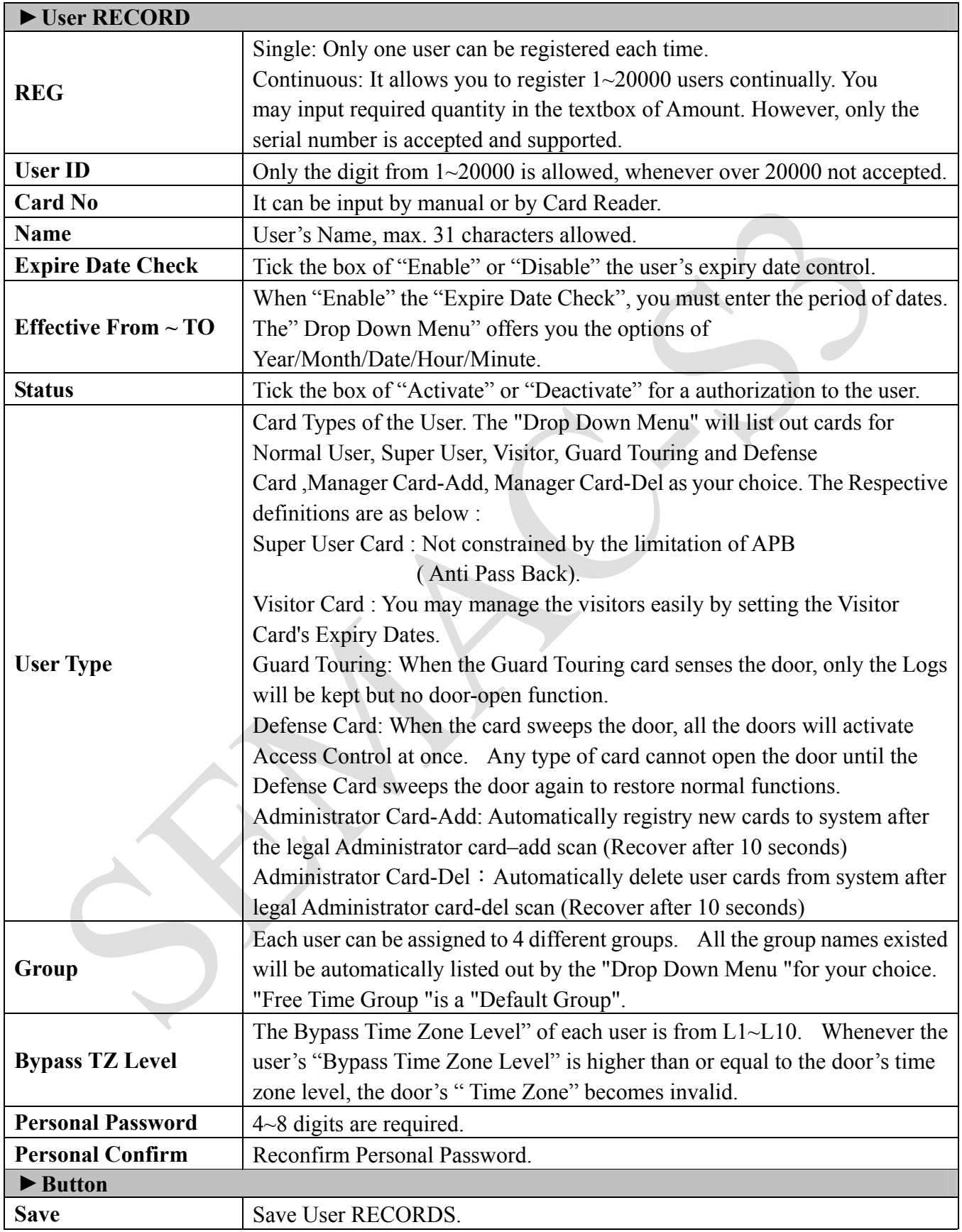

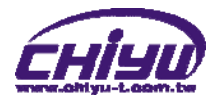

# **TERMINAL**

#### **Terminal Status**

Select "Terminal Status" on the Main Window, you'll see the "Terminal Status " screen for Logon. It will display current Terminal Status and relative information of WEB setup as following picture:

# **TERMINAL STATUS**

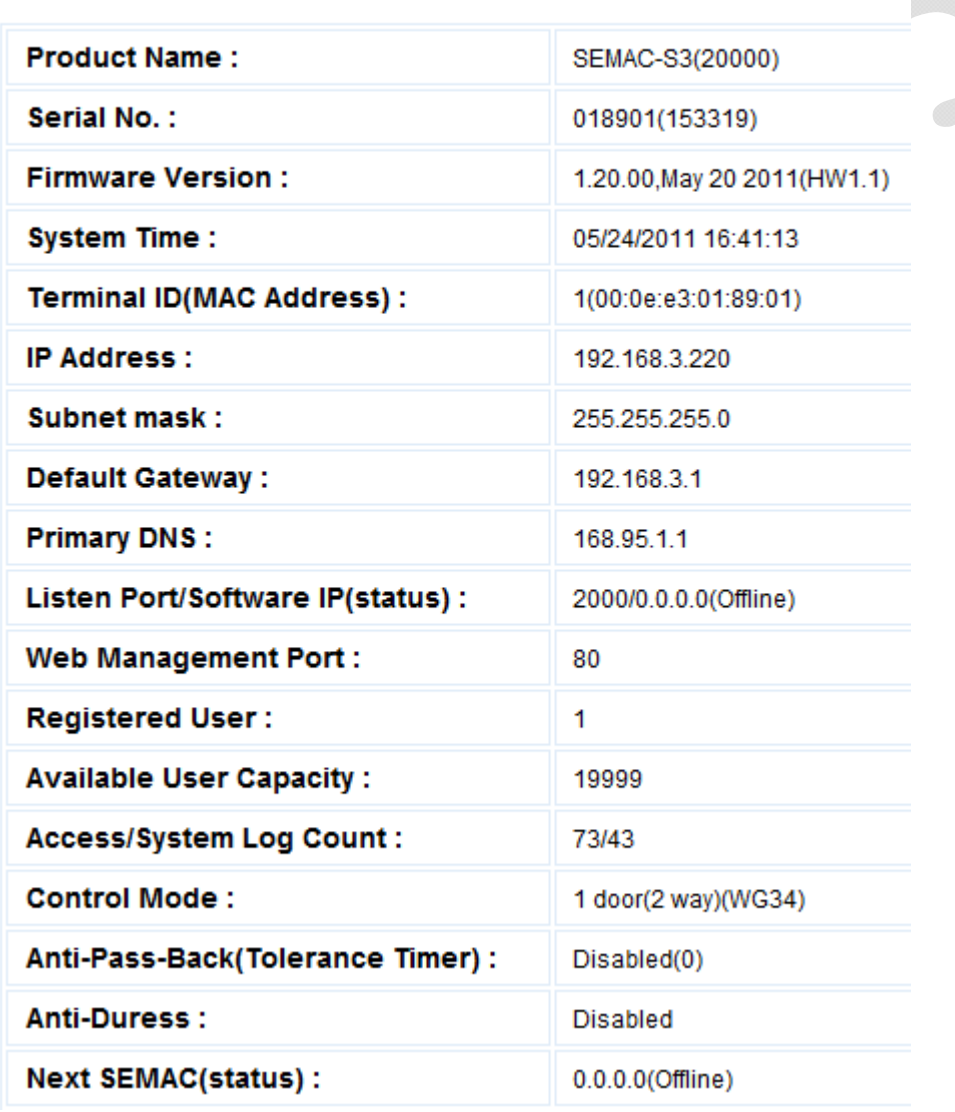

【Terminal Status】- Picture 7

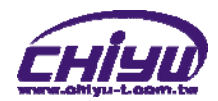

### **Illustration of TERMINAL Status**:

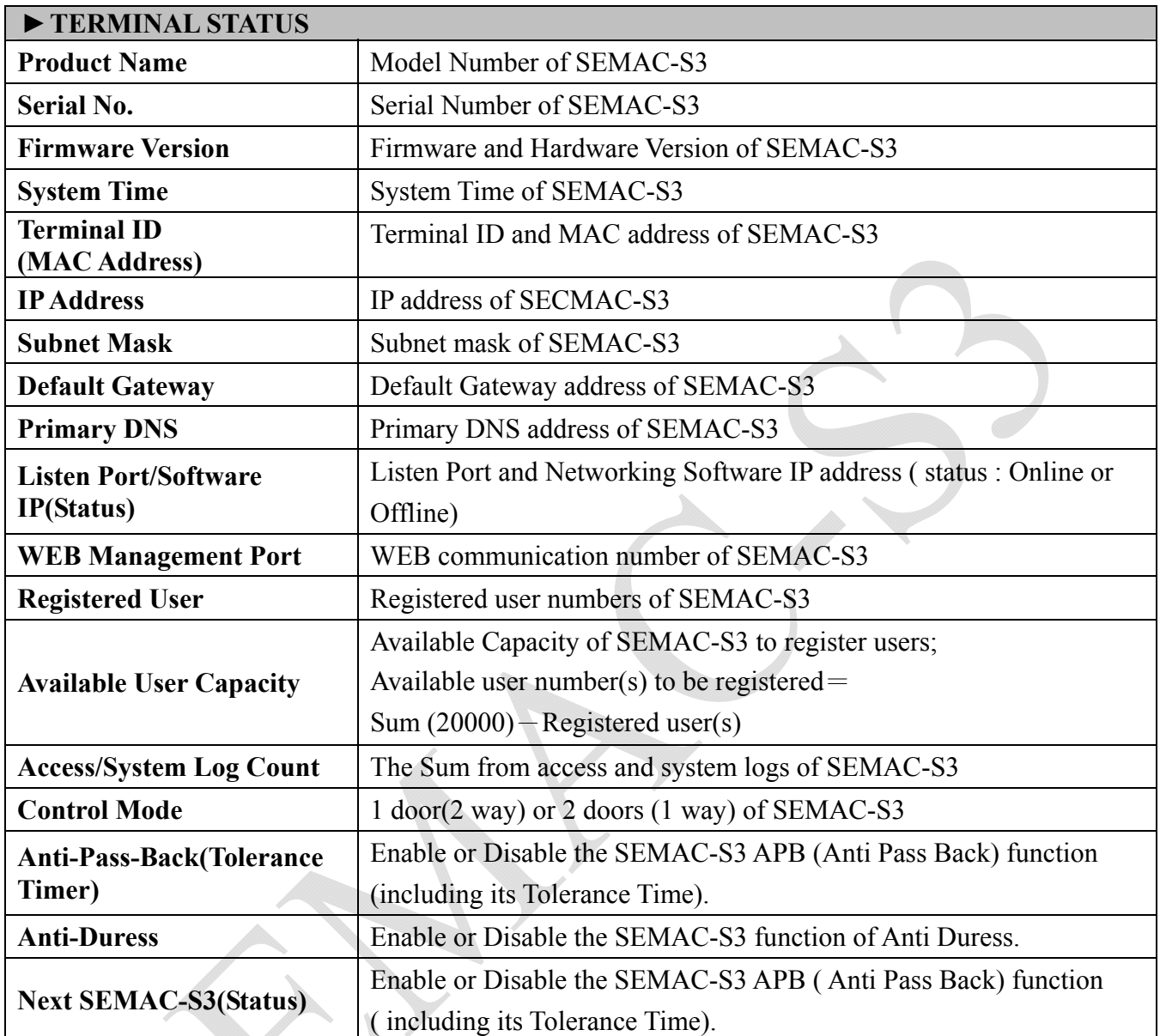

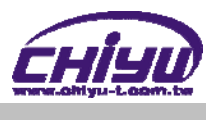

### **Terminal Setup**

Select "Terminal Setup" on Main Window, you'll see the "Terminal Configuration "as following picture:

### **Terminal Configuration**

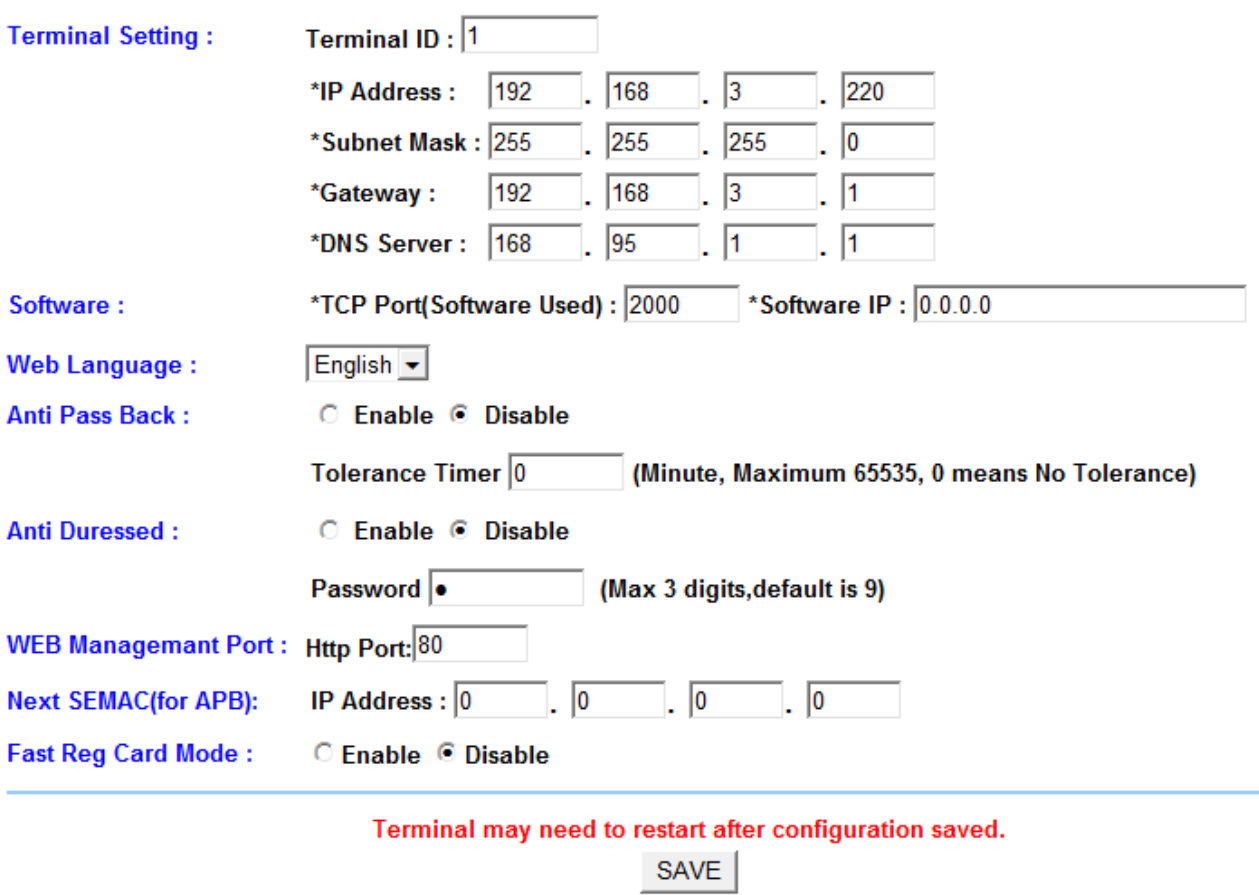

 $\text{Terminal Setup}$  - Picture 8

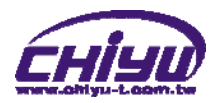

# **Illustration of Terminal Configuration**:

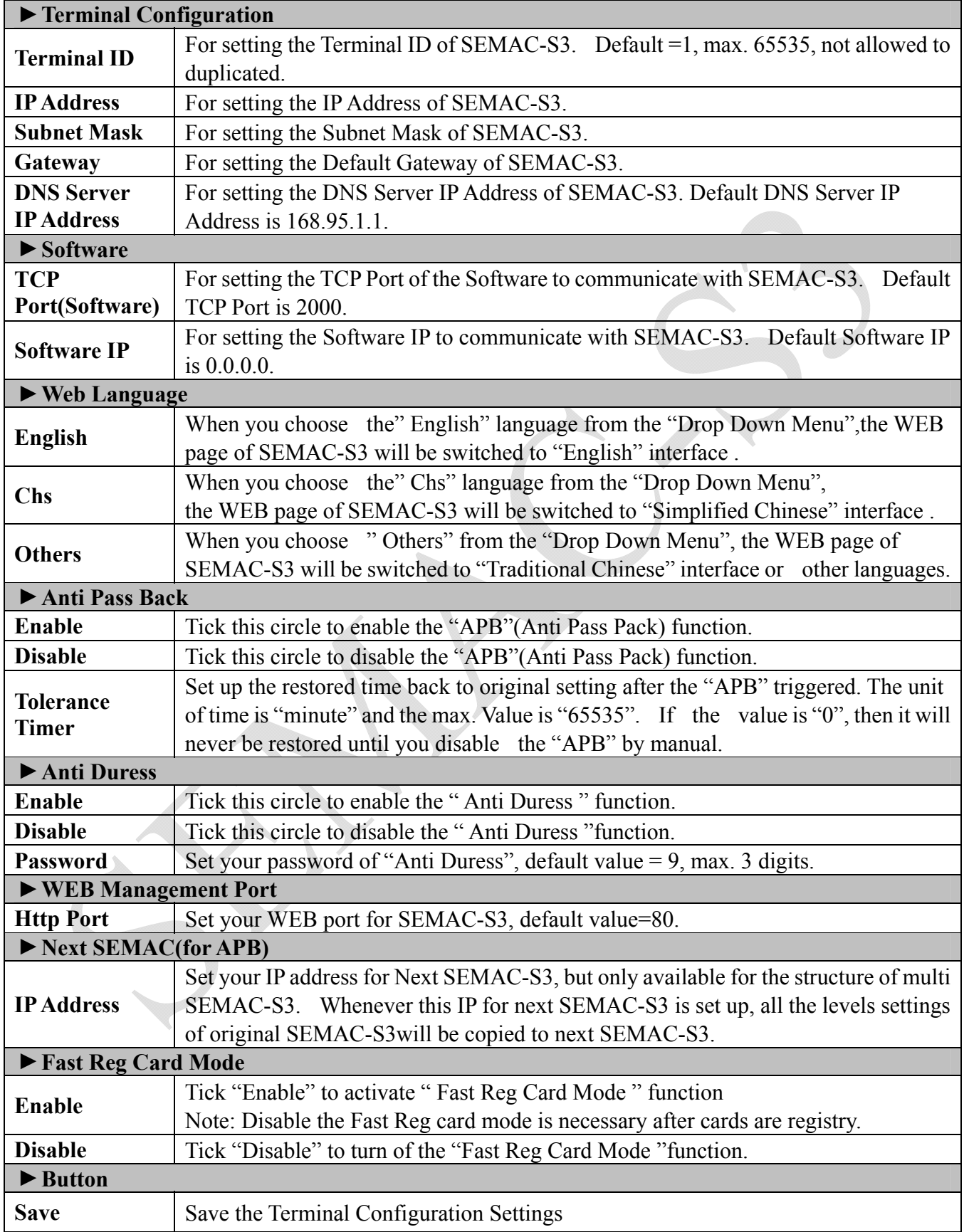

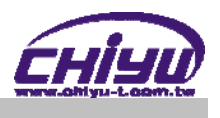

### **Password Setup**

Select "Password Setup" on the left side of the Main Window, you'll see the "WEB Logon Setting/Entrance Password "screen, referring to the following picture:

#### **WEB Logon Setting**

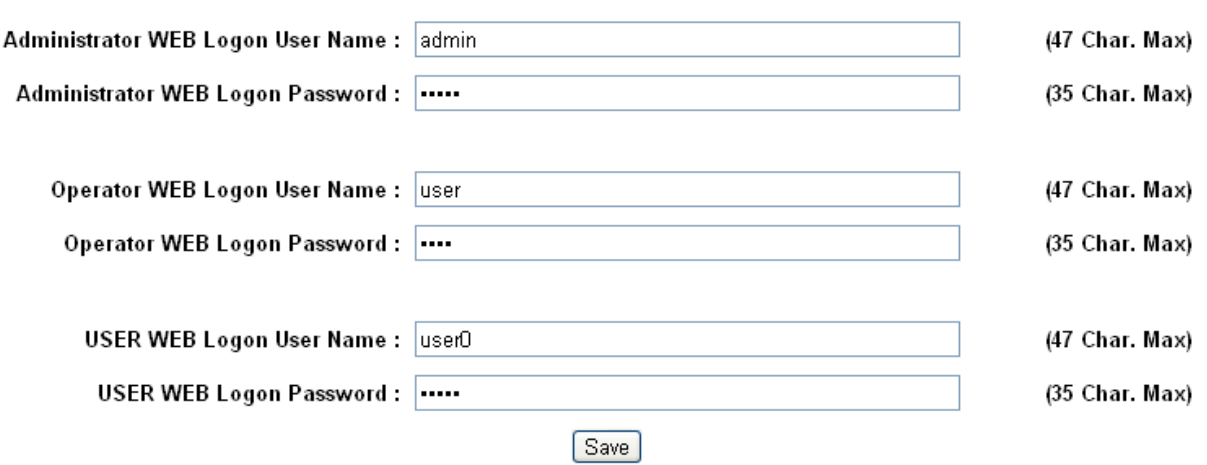

#### **Entrance Password**

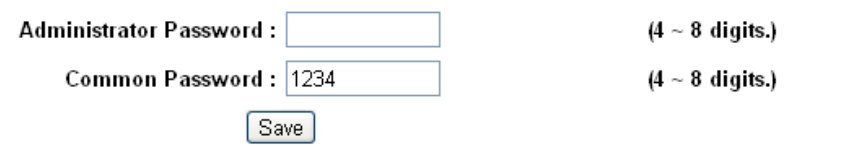

【WEB Logon Setting/Entrance Password】- Picture 9

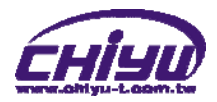

# **Illustration of WEB Logon Setting/Entrance Password**:

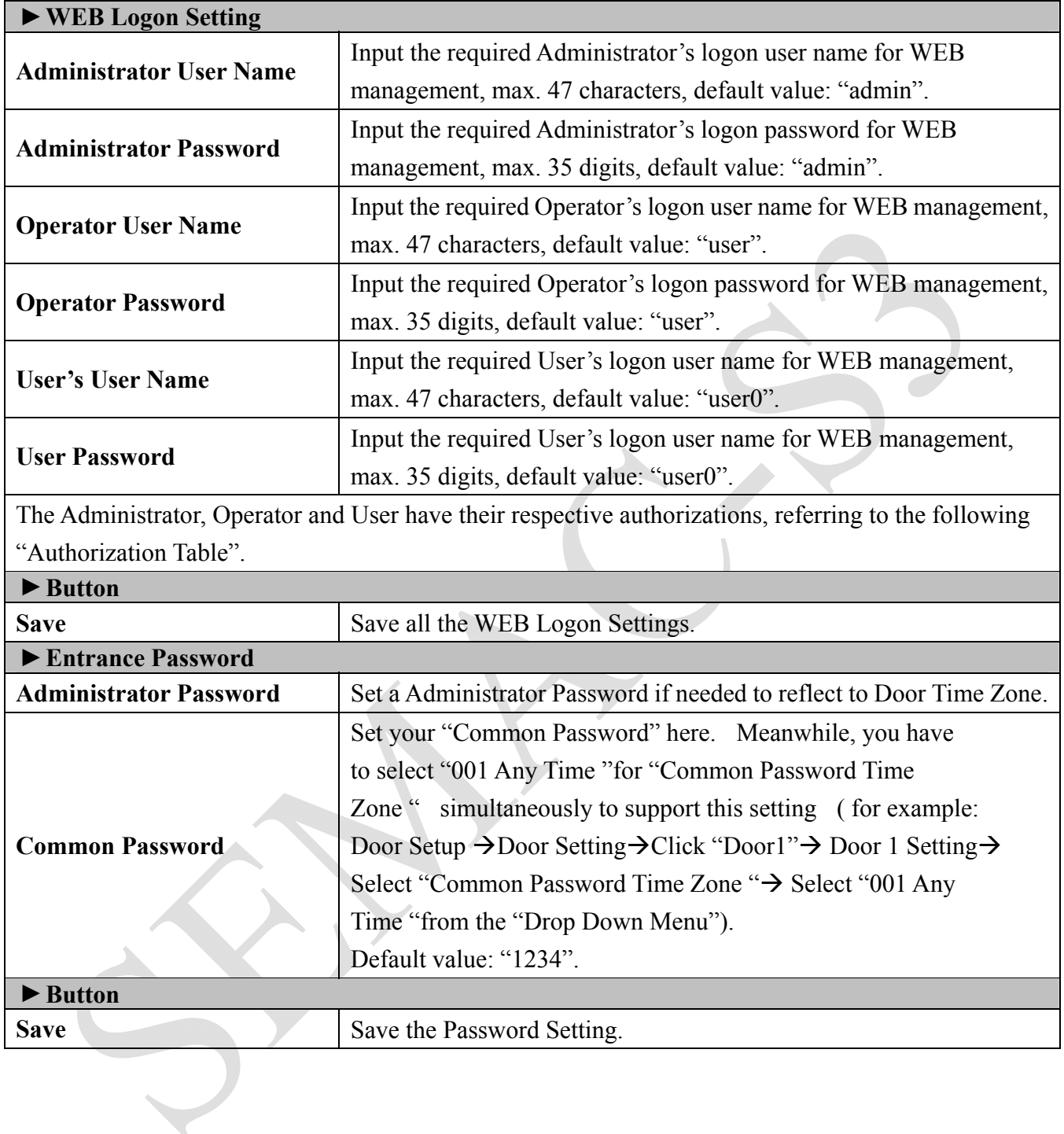

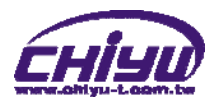

#### **Authorizations Table ( "●" = Access Permission )**

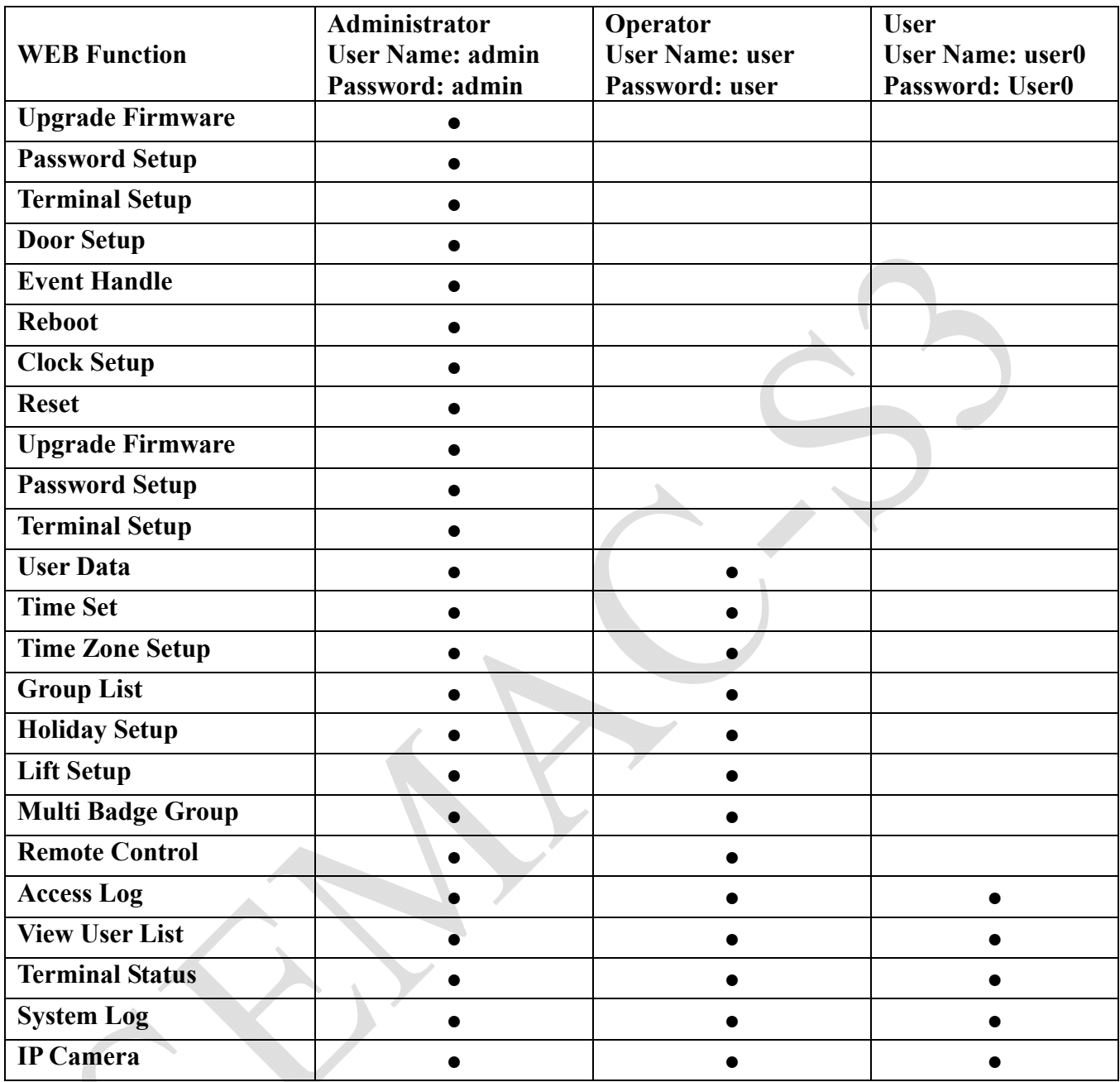

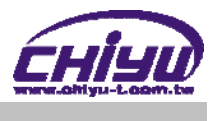

### **System Log**

Select "System Log" on the Main Window, you'll see the "System Log "screen as following picture:

#### **System Log**

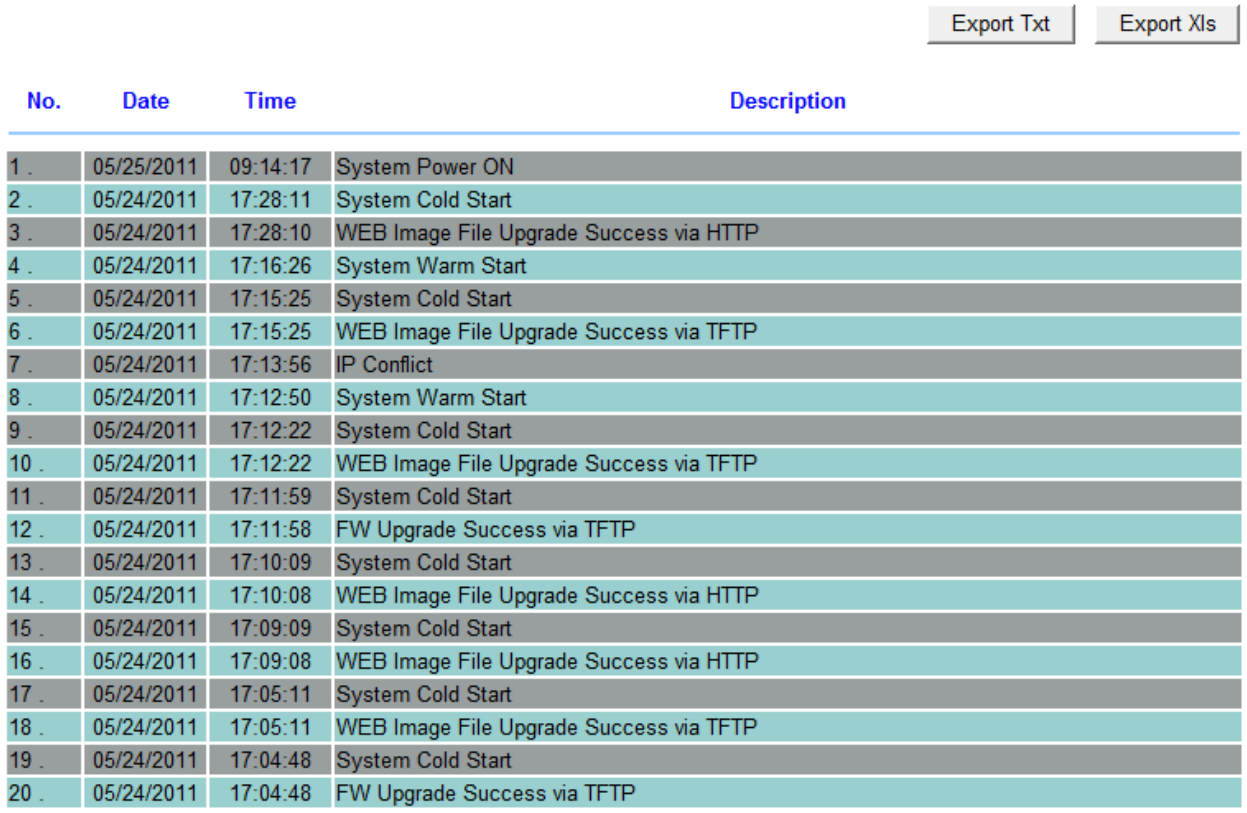

Total 67 Record(s)

<First | Prev 10 | 1 2 3 4 | Next 10 | End >>

【System Log】- Picture 10

### **Illustration of System Log**:

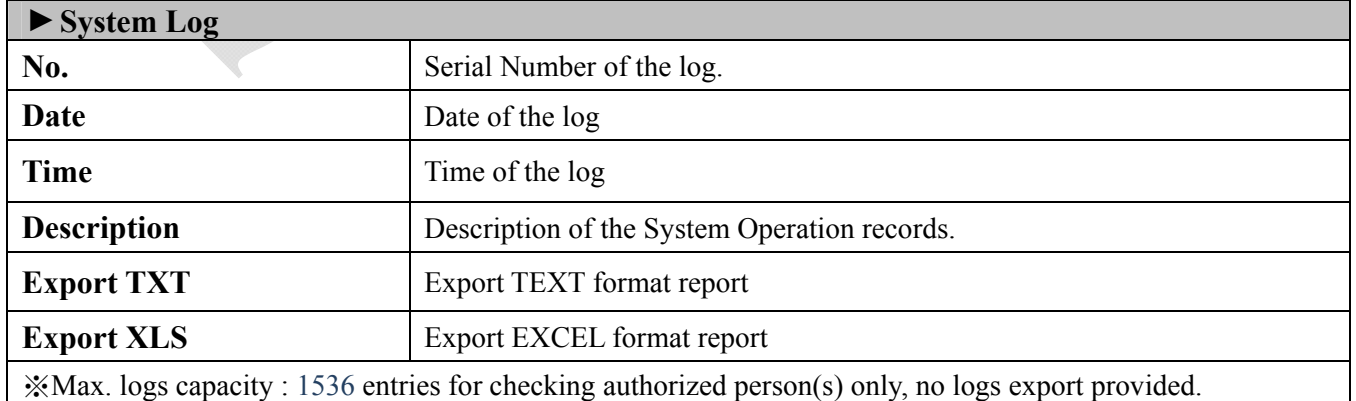

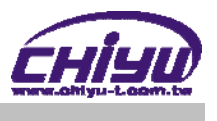

### **Clock Setup**

Select "Clock Setup" on the left side of the Main Window, you'll see the "System Clock Setup" screen, referring to the following picture:

#### **System Clock Setup**

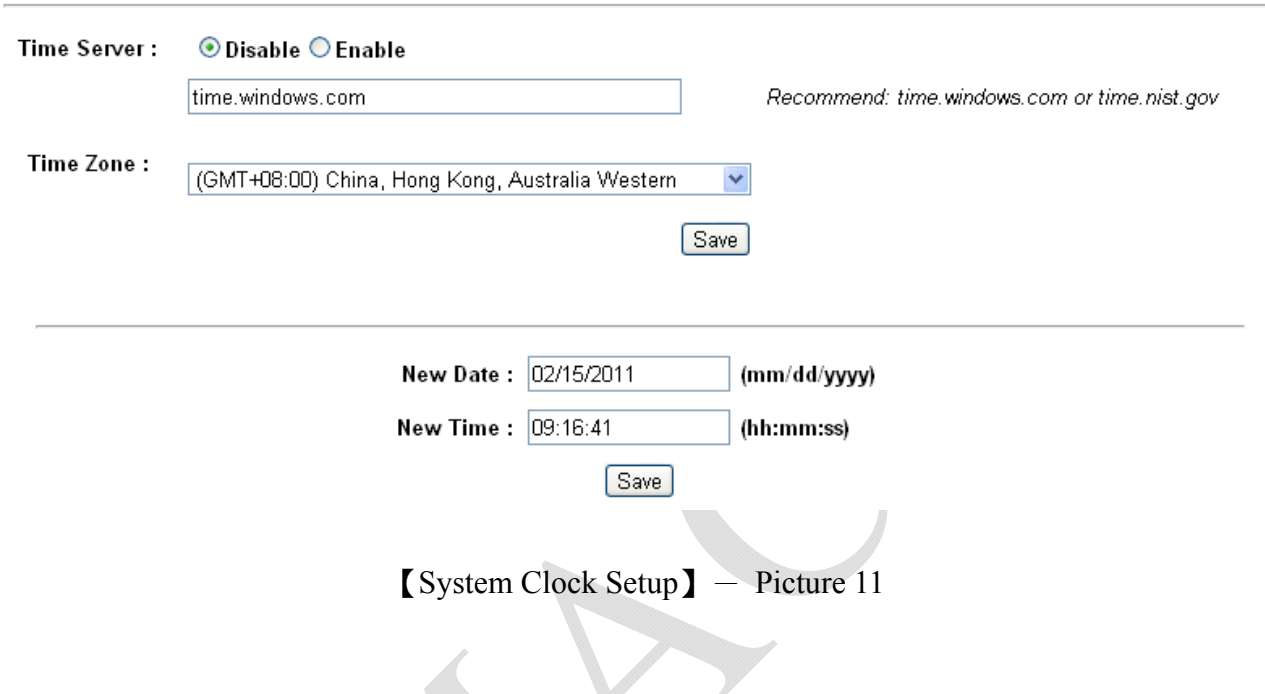

### **Illustration of System Clock Setup**:

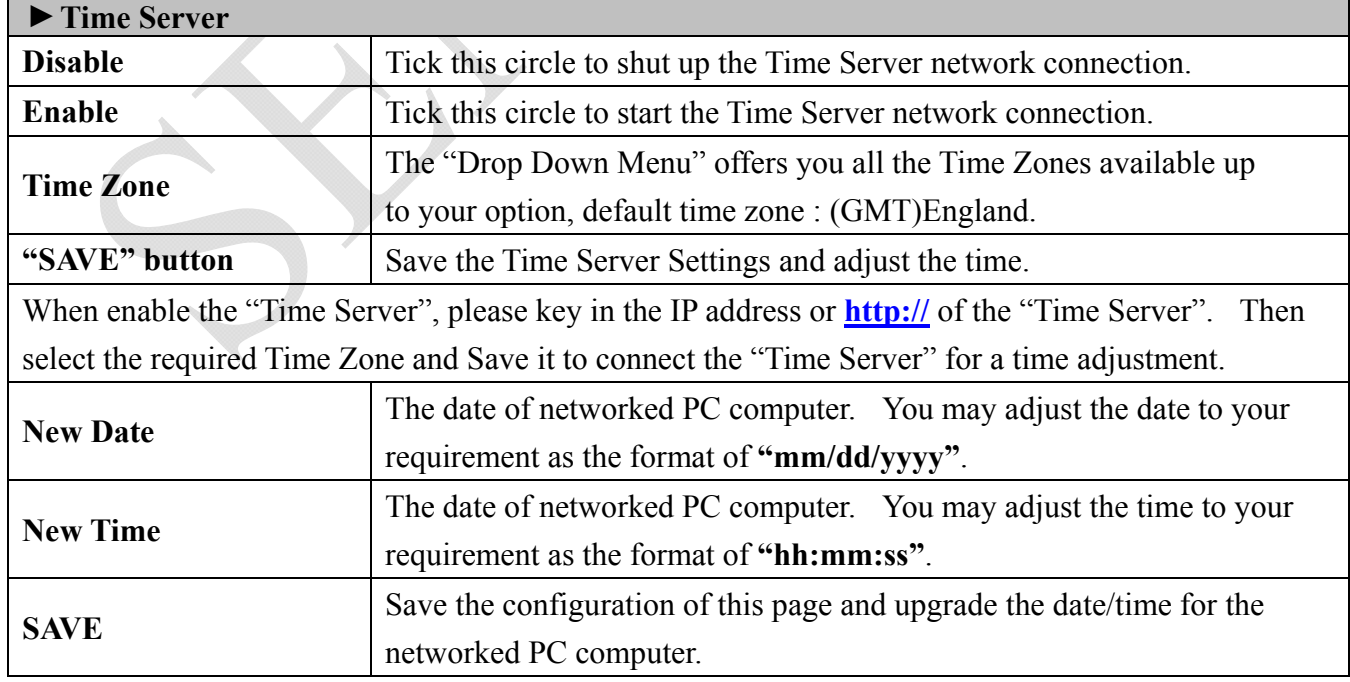

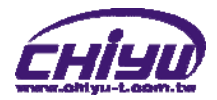

# **ACCESS CONTROL**

### ◆ Time Set

Select and Click " Time Set " on the left side of the Main Window, you'll see the "Time Set" screen, referring to the following picture:

#### **Time Set**

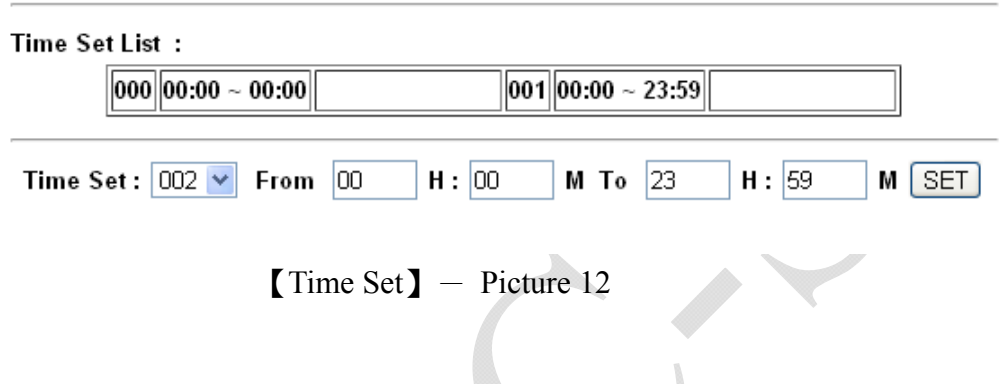

### **Illustration of Time Set**:

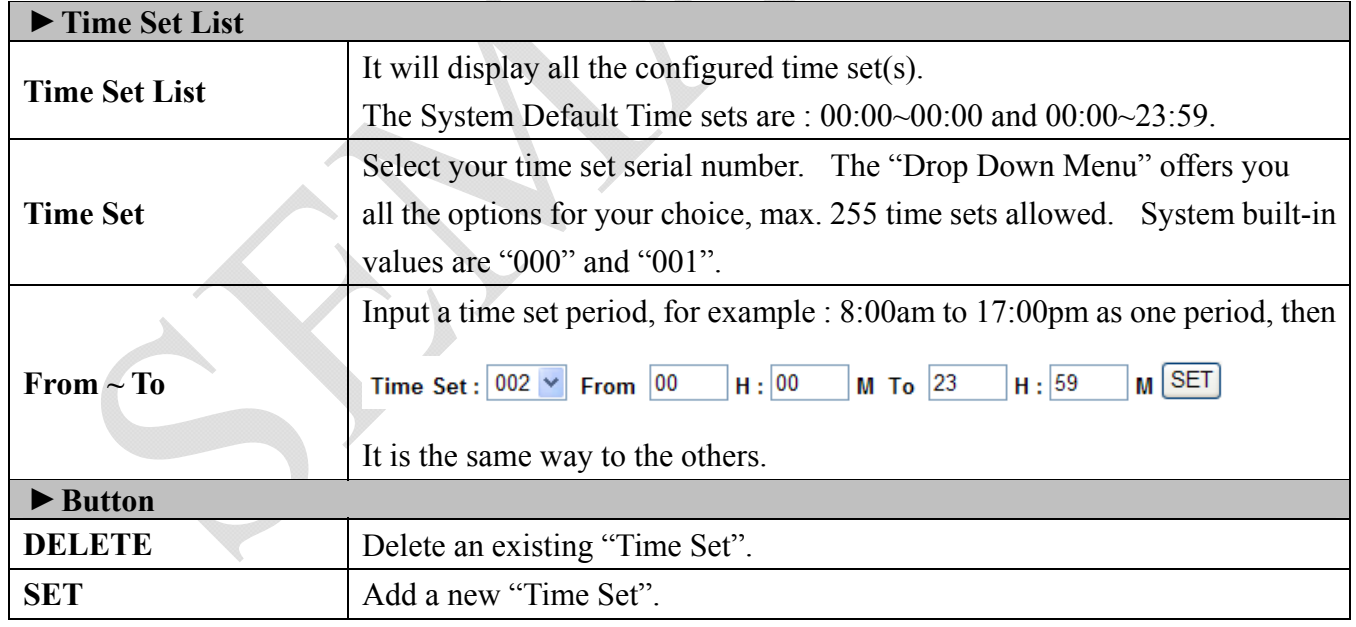

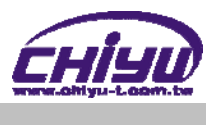

### **Time Zone Setup**

Select and Click "Time Zone Setup" on the left side of the Main Window, you'll see the "Time Zone List" screen referring to the following picture:

#### **Time Zone List**

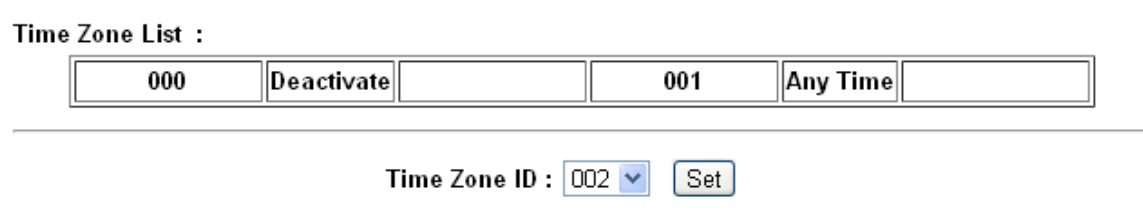

【Time Zone Setup】- Picture 13

#### **Illustration of Time Zone List**:

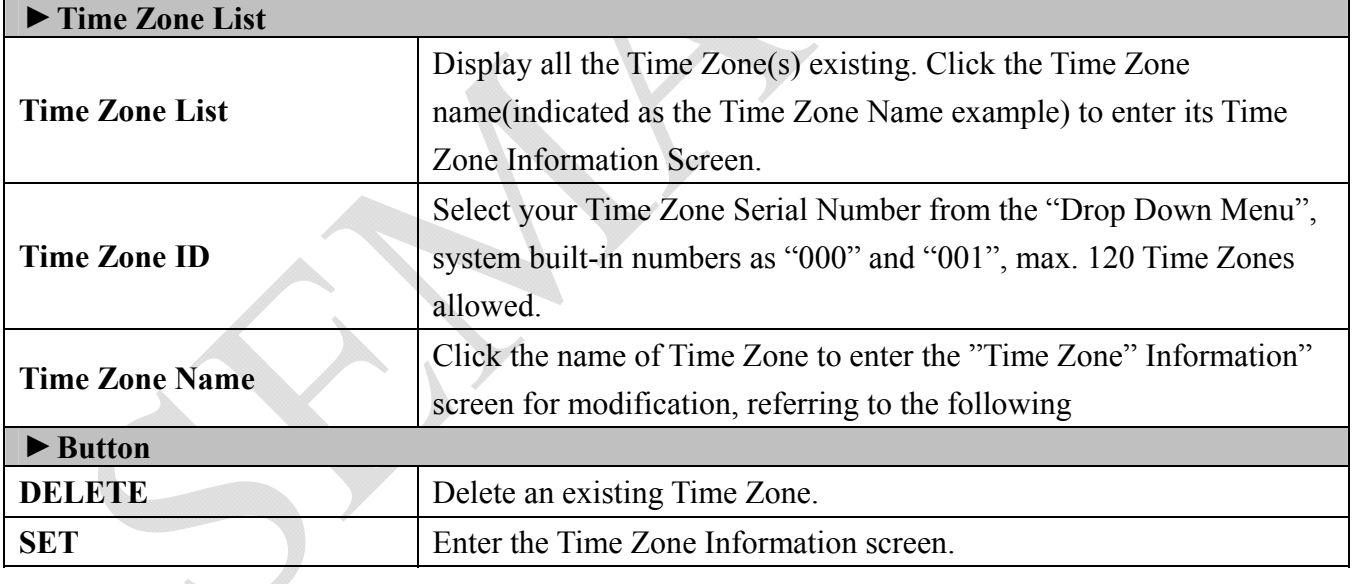

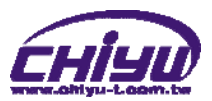

#### Here is an example of "Time Zone Information" screen to show how to set the daily door access and card punching authorized Time Set from Monday to Sunday and Holidays:

Time Zone Information -- 002

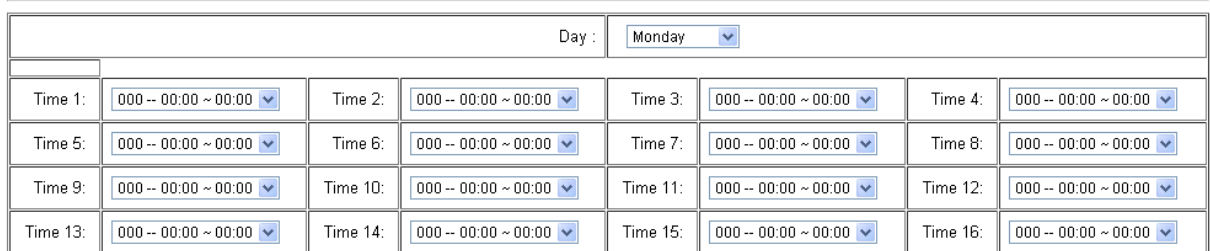

#### Save Cancel

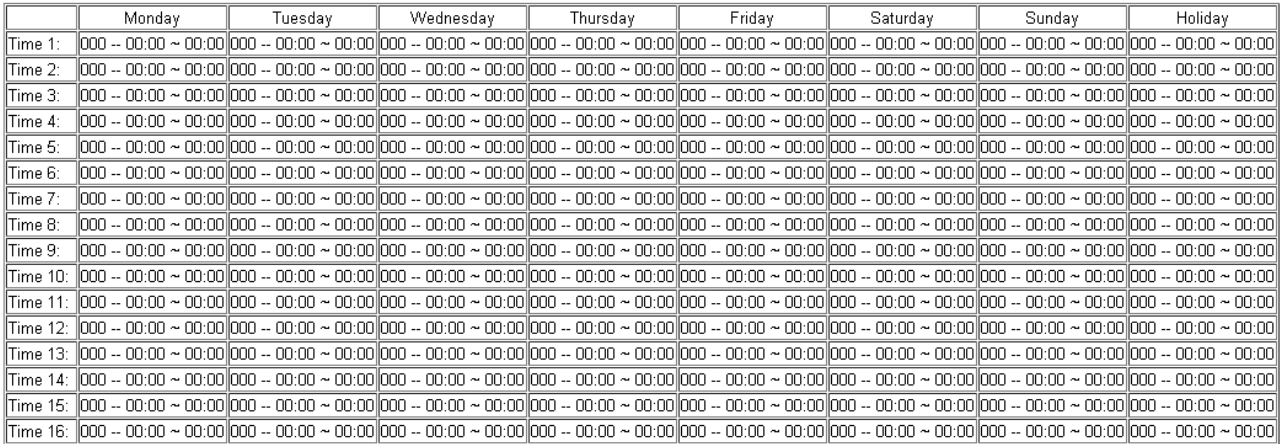

【Time Zone Information】- Picture 14

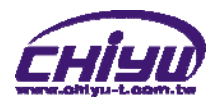

### **Illustration of Time Zone Information**:

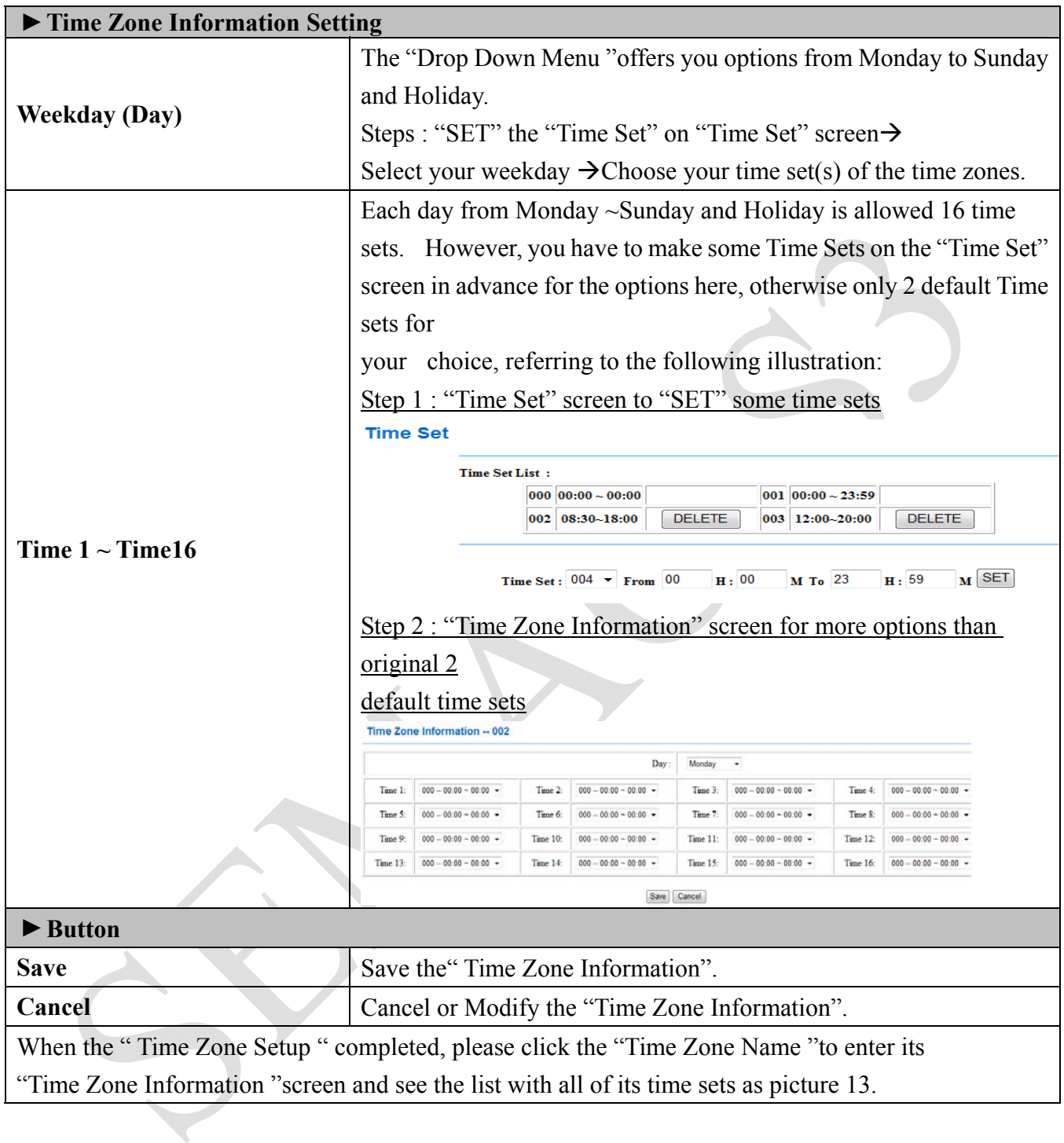

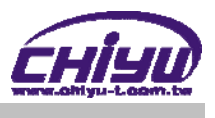

### **Group List**

Select and Click "Group List " on the left side of the Main Window, you'll see the "Group List " screen referring to the following picture:

#### **Group List**

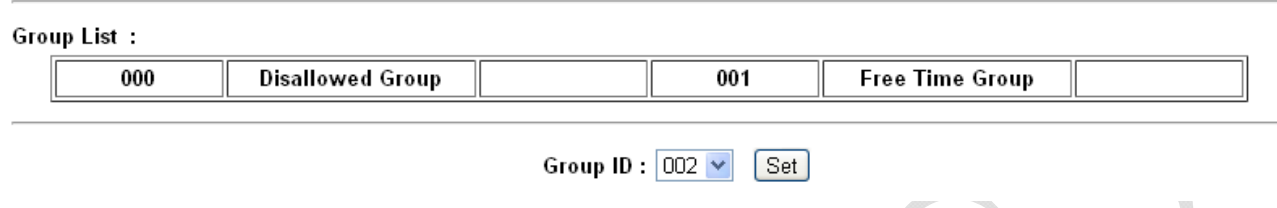

#### $[Group List]$  - Picture 15

### **Illustration of Group List**:

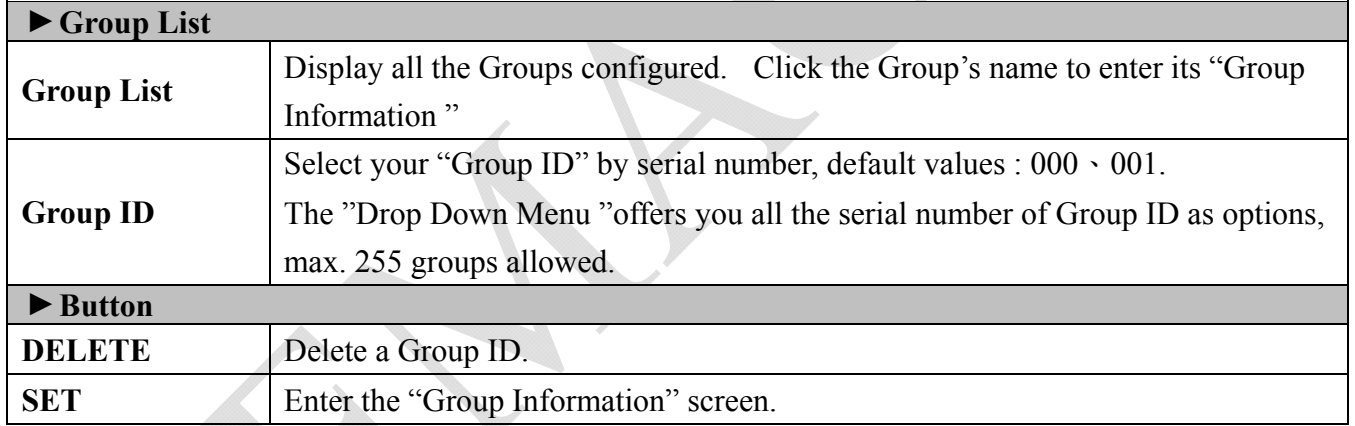

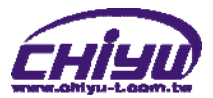

This is a screen to configure the door(s) of a Group ID, referring to the following picture:

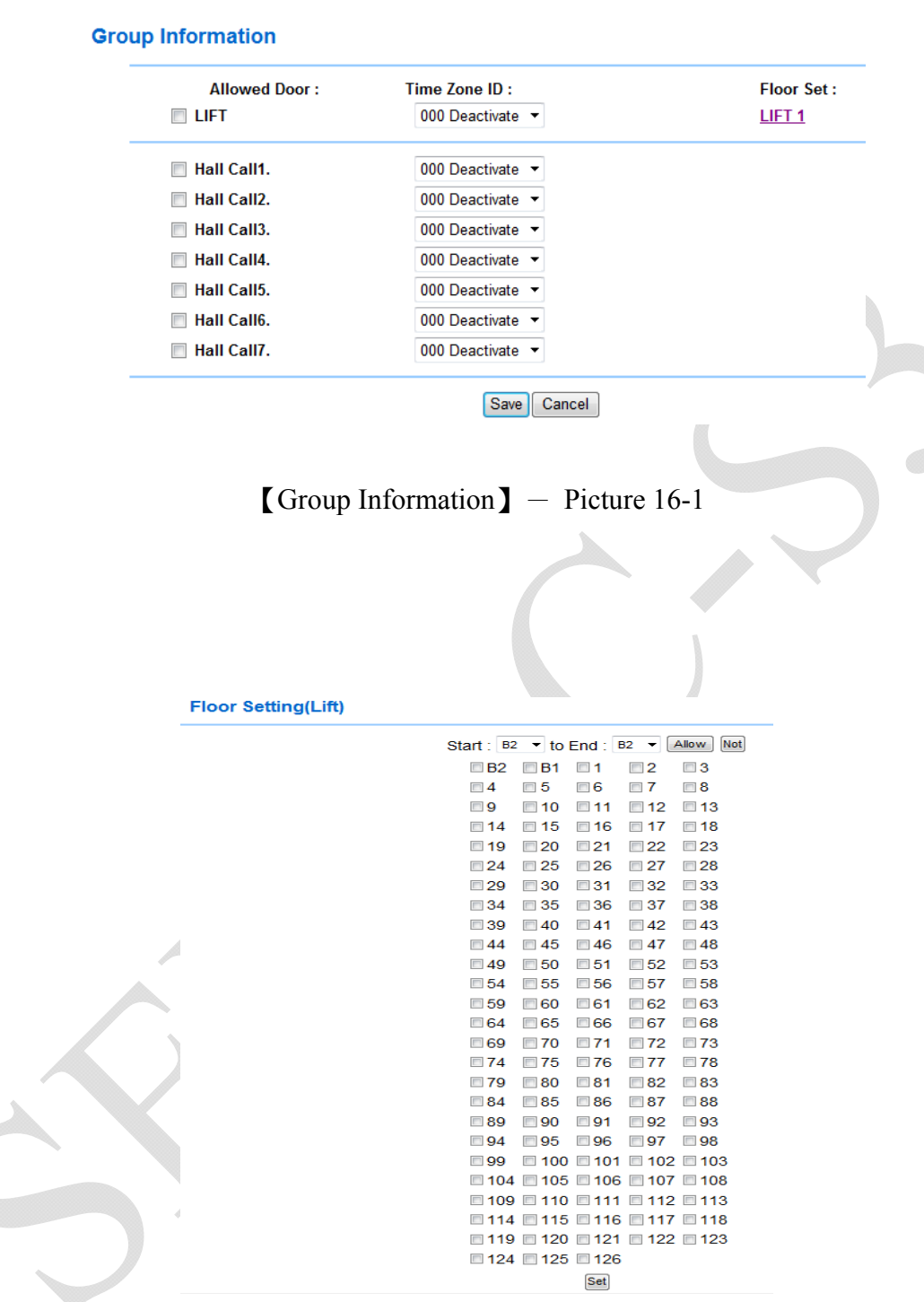

【Group Information】- Picture 16-2

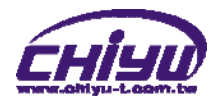

# **Illustration of Group Information**:

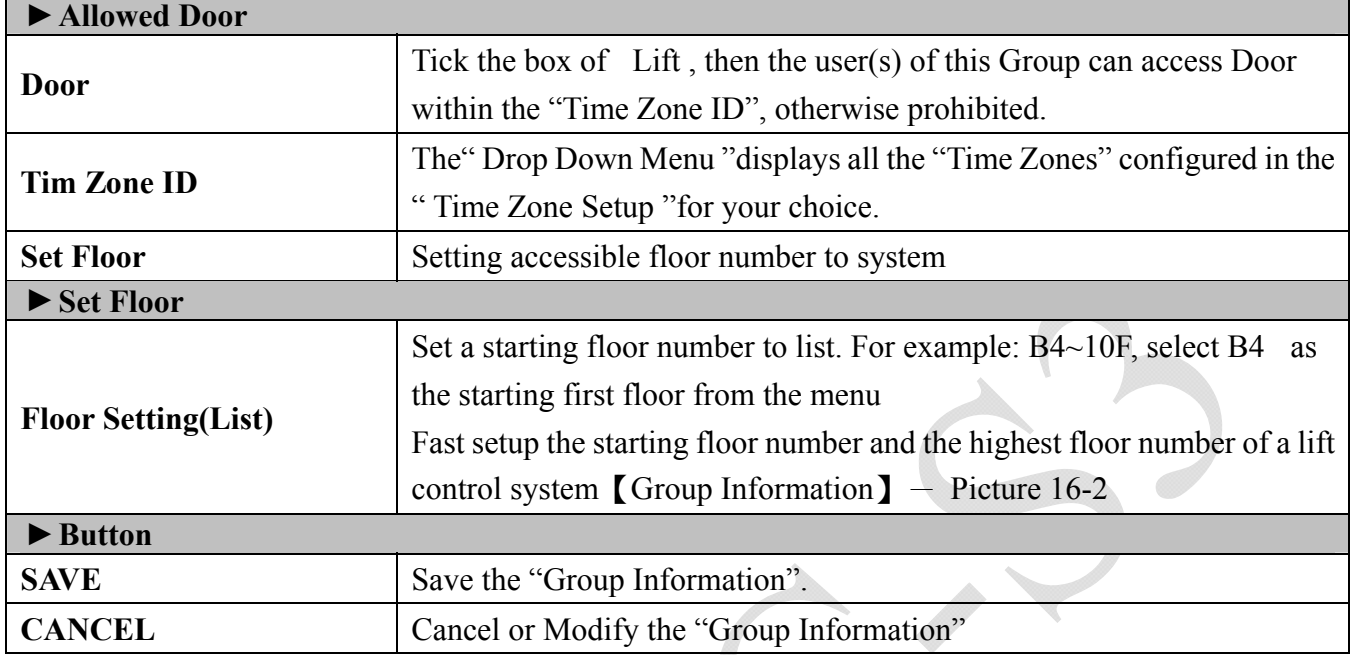

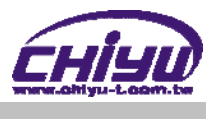

### ◆ Holiday Setup

Select and Click "Holiday Setup" on the left side of the Main Window, you'll see the "Holiday setup" screen referring to the following picture:

#### **Holiday setup**

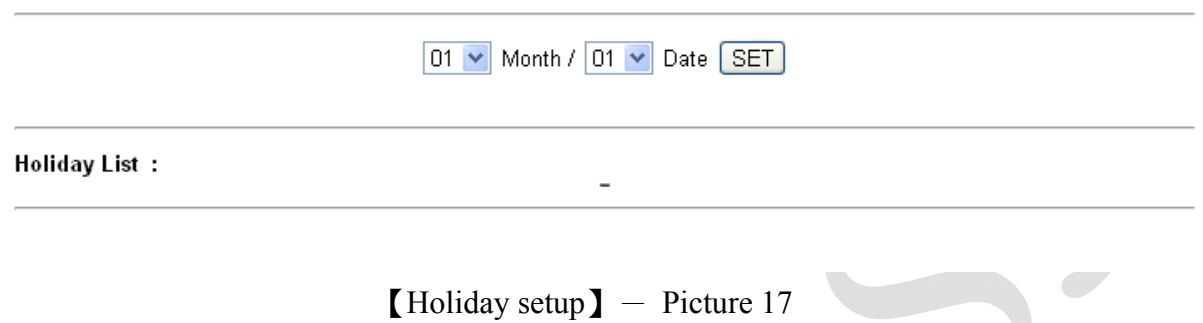

### **Illustration of Holiday Setup**:

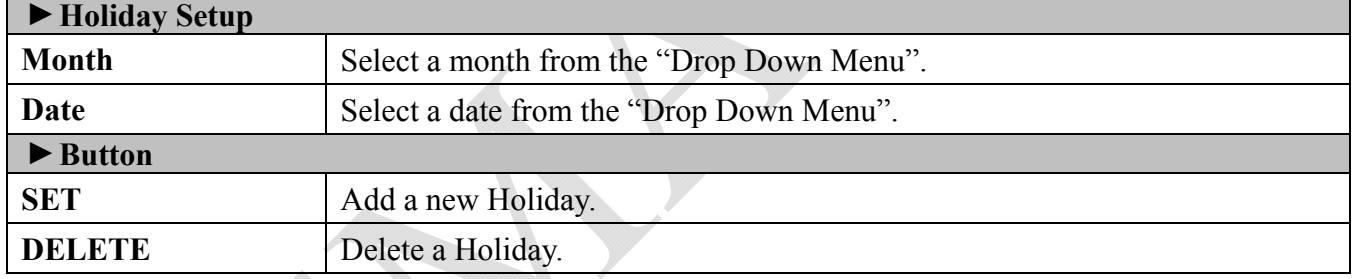

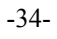

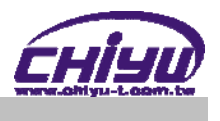

### **Lift Setup**

Select and Click "Lift Setup" on the left side of the Main Window, you'll see the "Lift Setting" screen as below:

#### **Lift Setup**

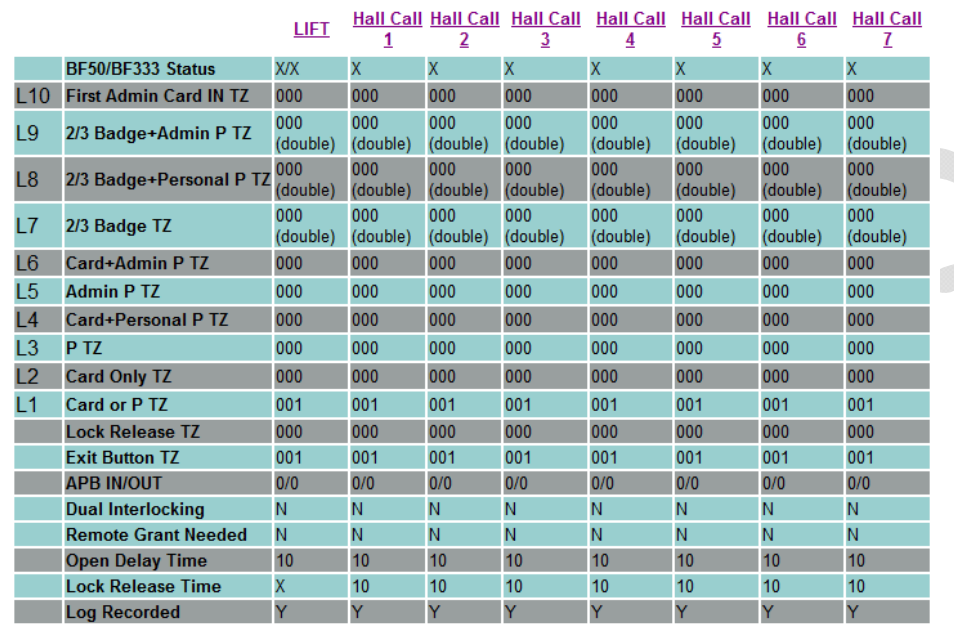

Search BF50/BF333 | Save BF50/BF333

【Door Setting】- Picture18-1

#### **Lift Setting**

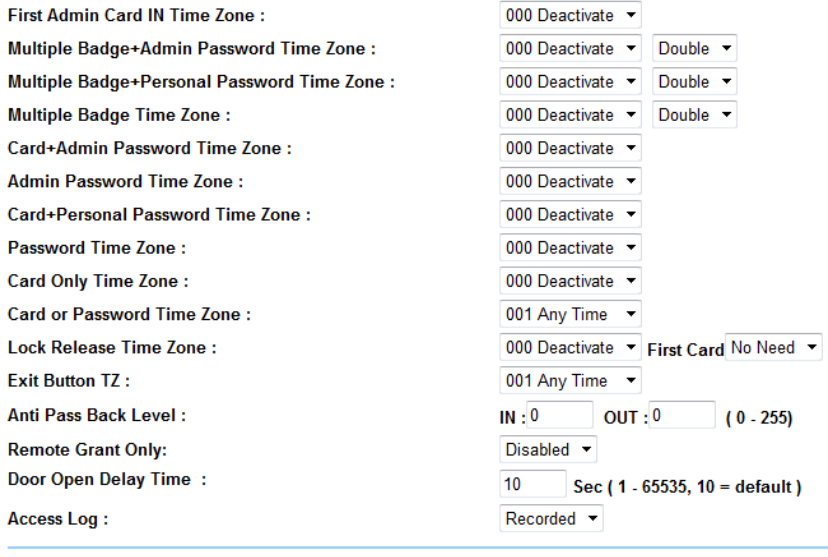

Set

【Door Setting】- Picture18-2

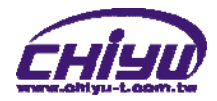

### **Illustration of List Setting**:

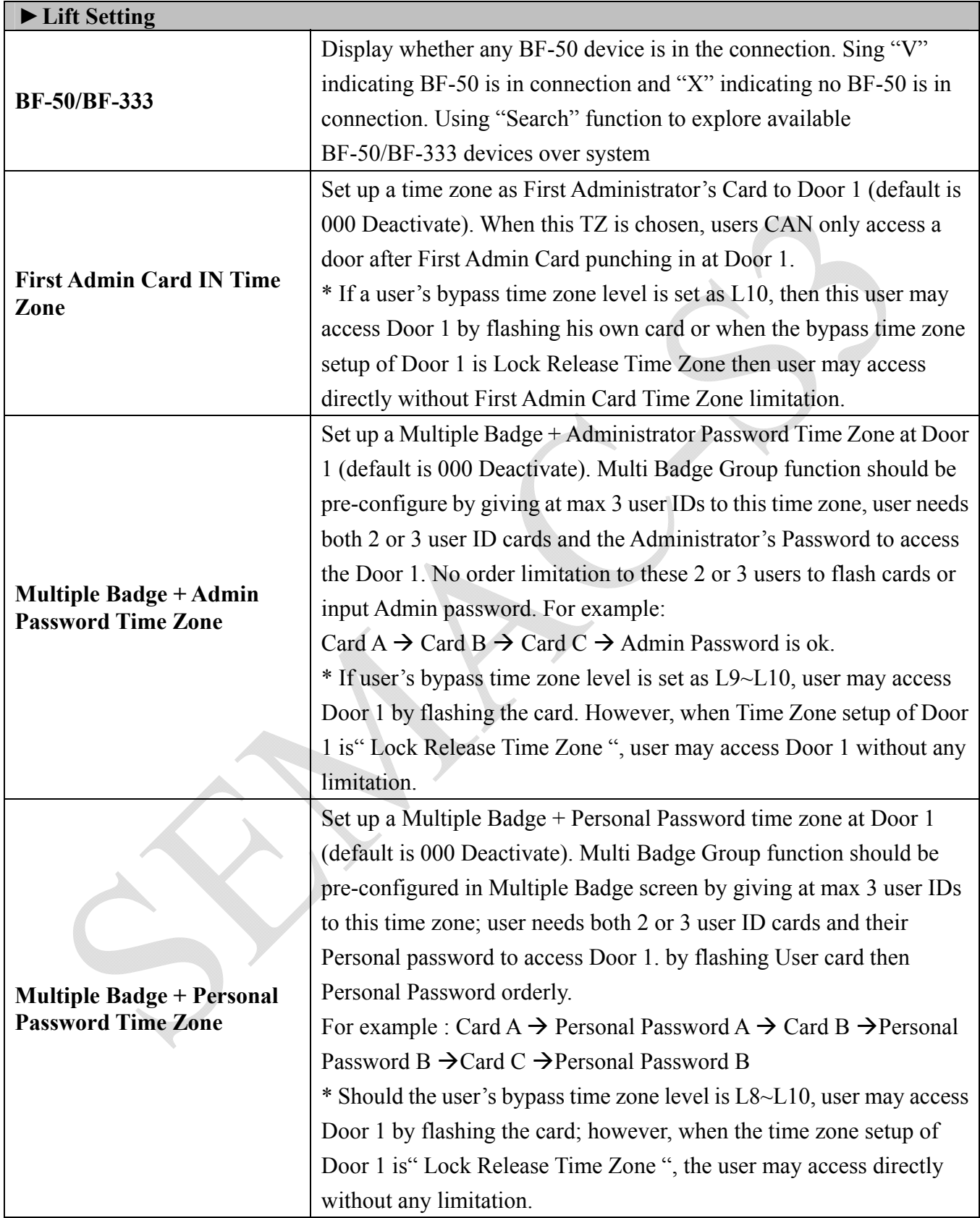

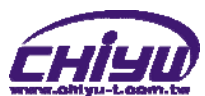

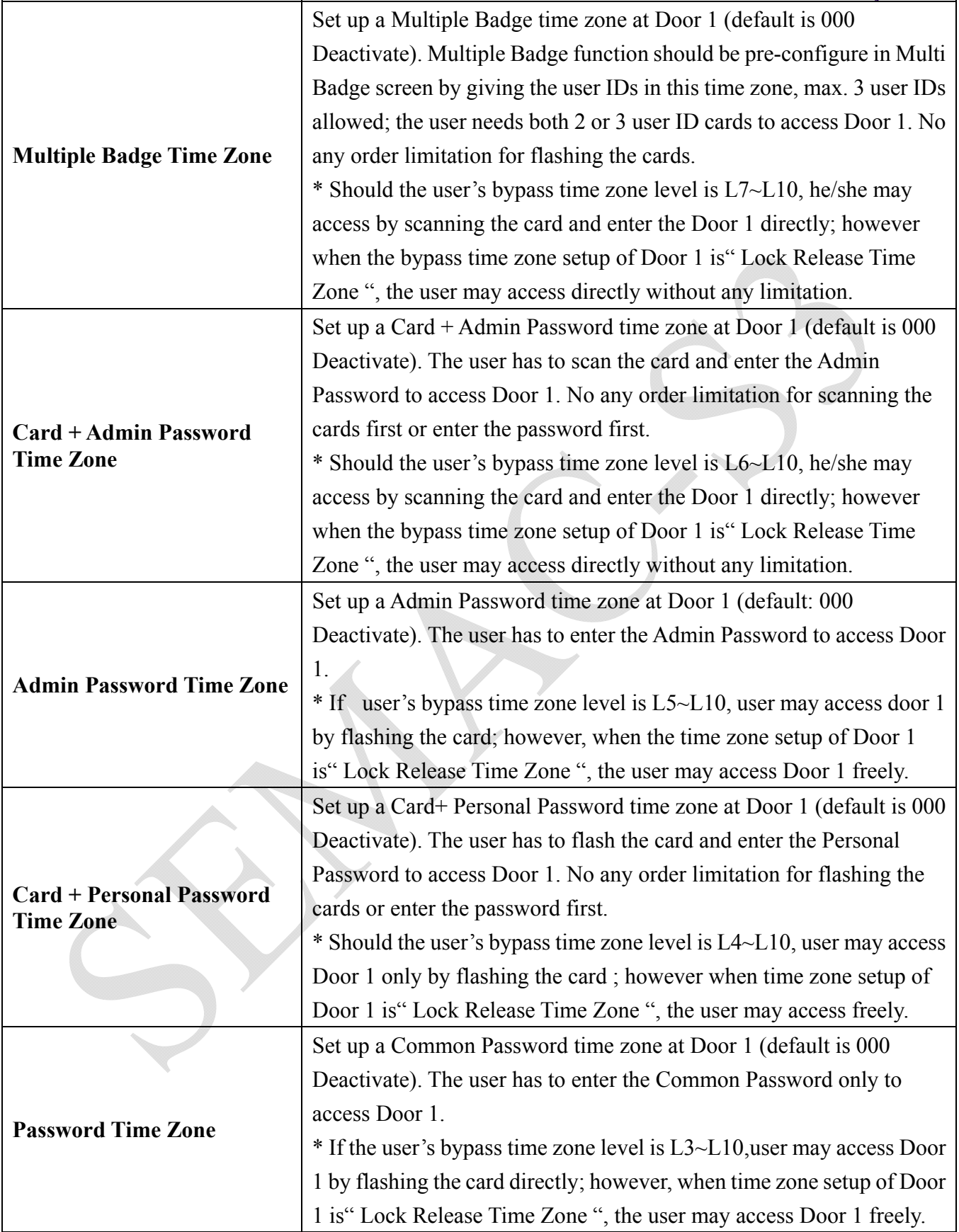

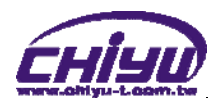

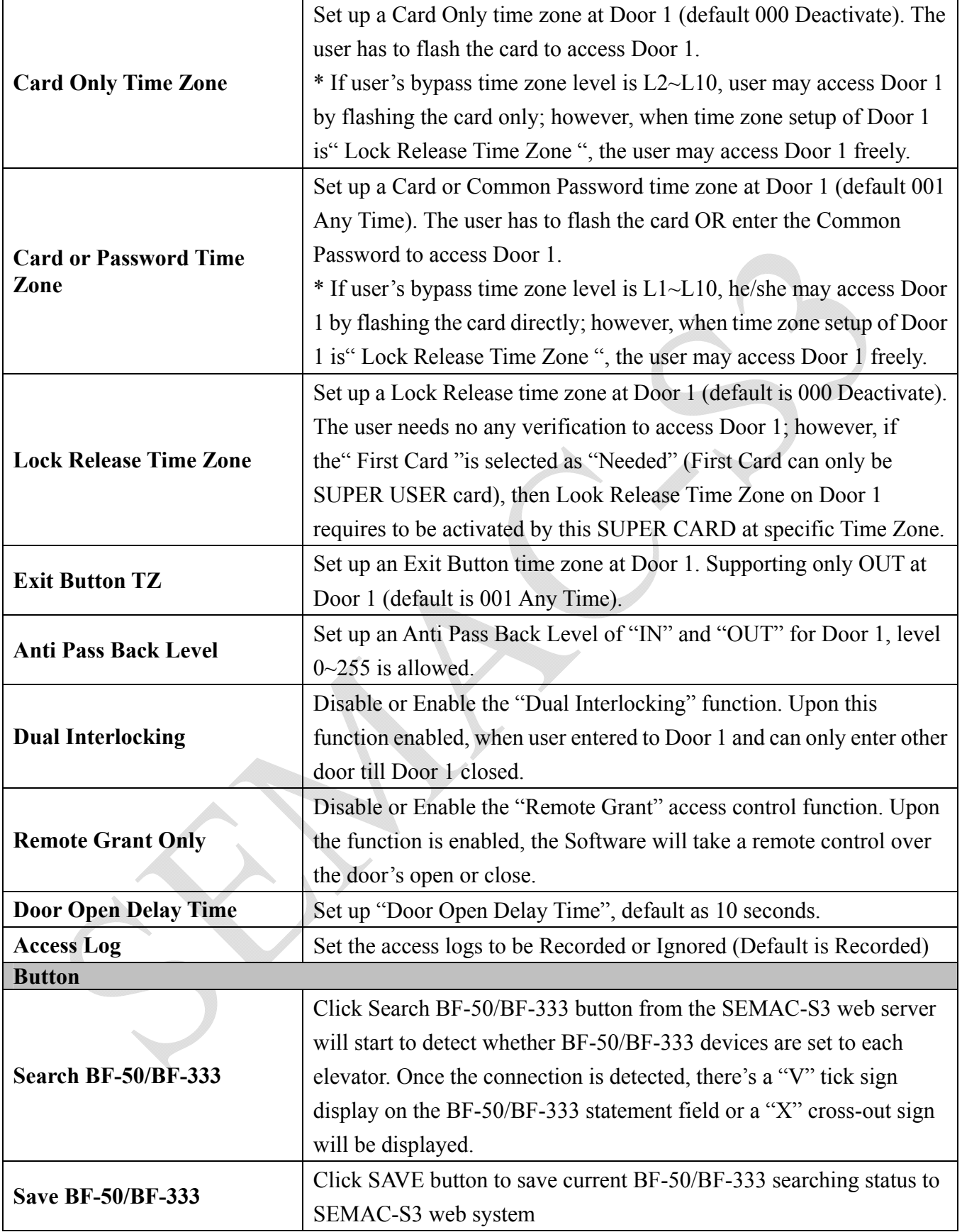

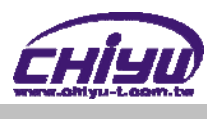

### **Remote Control**

Select" Remote Control" on the Main Window, you'll see the "List Status Monitoring/Security Bypass "screen as below:

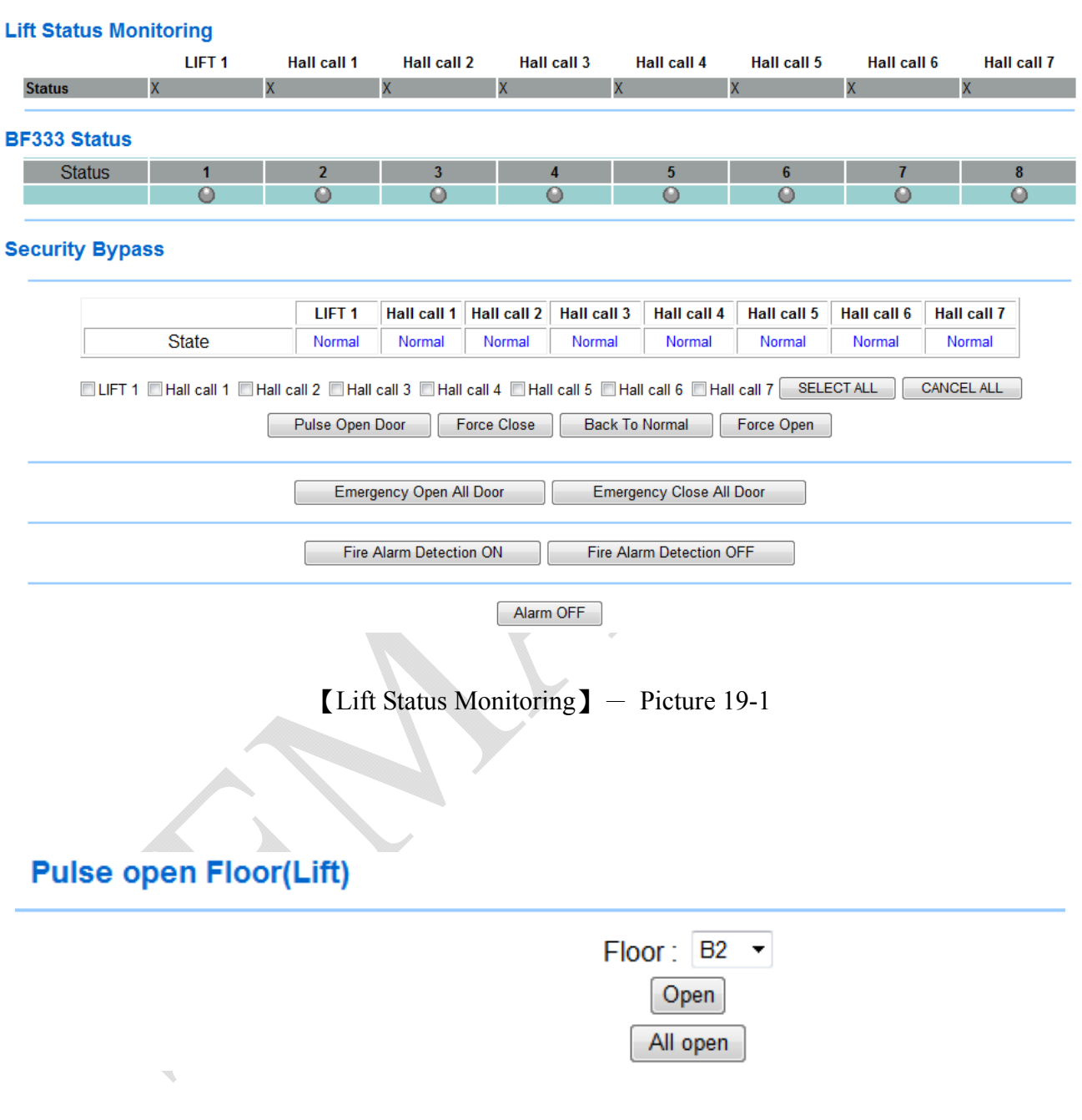

【Pulse Open Floor(Lift)】- Picture 19-2

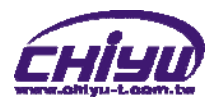

# **Illustrations of List Status Monitoring/Security Bypass**:

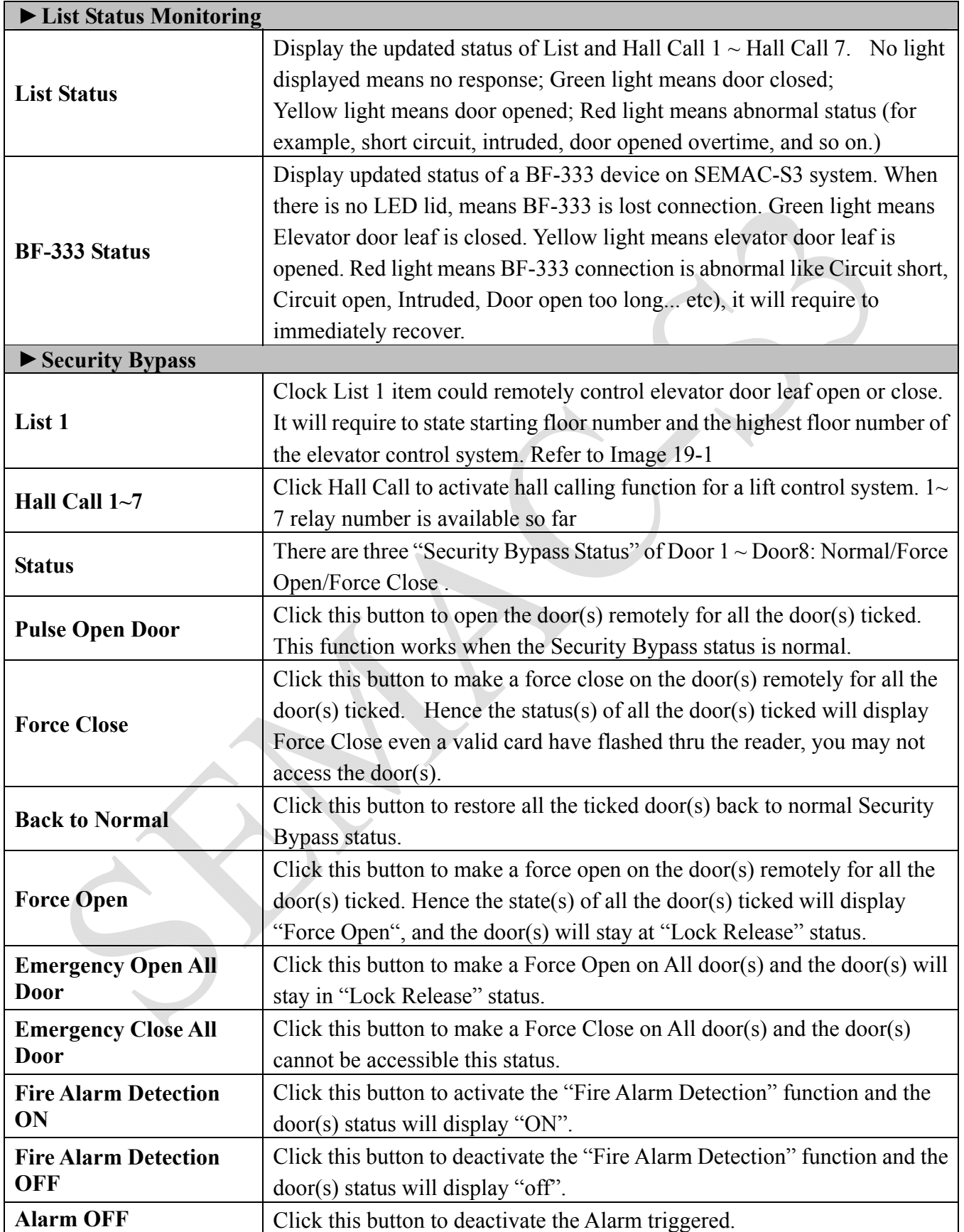

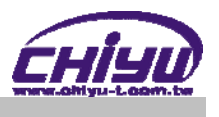

### **Event Handle**

Select" Event Handle" on the Main Window, you'll see the "Event Handle" screen as below:

#### **Event Handle**

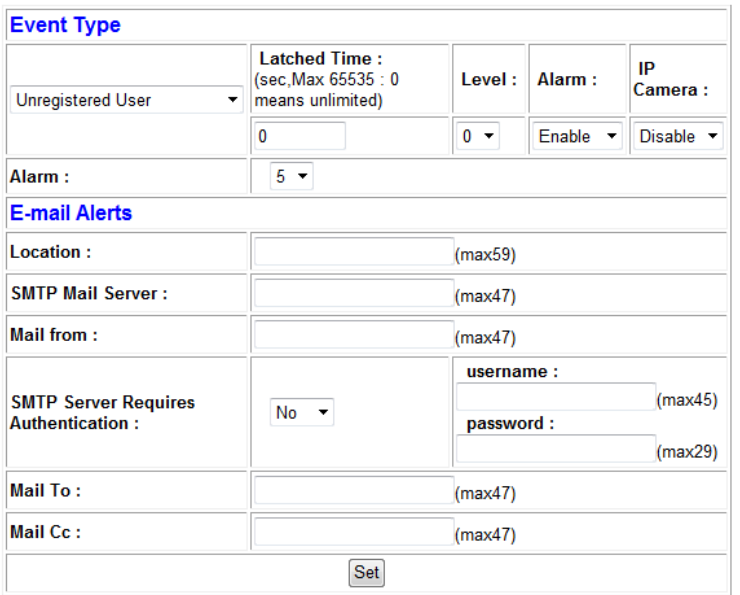

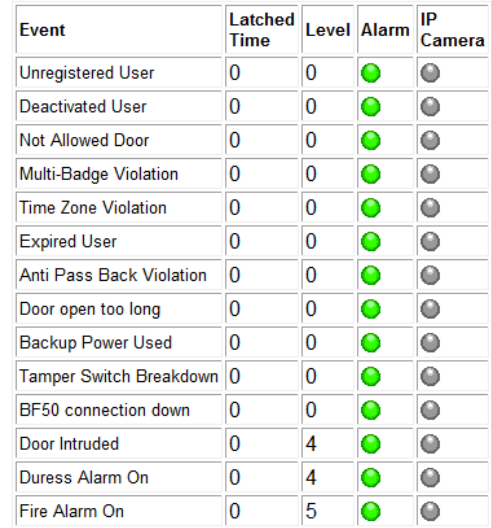

 $[Event Handle] - Picture 20$ 

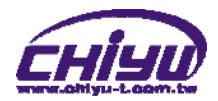

### **Illustration of Event Handle**:

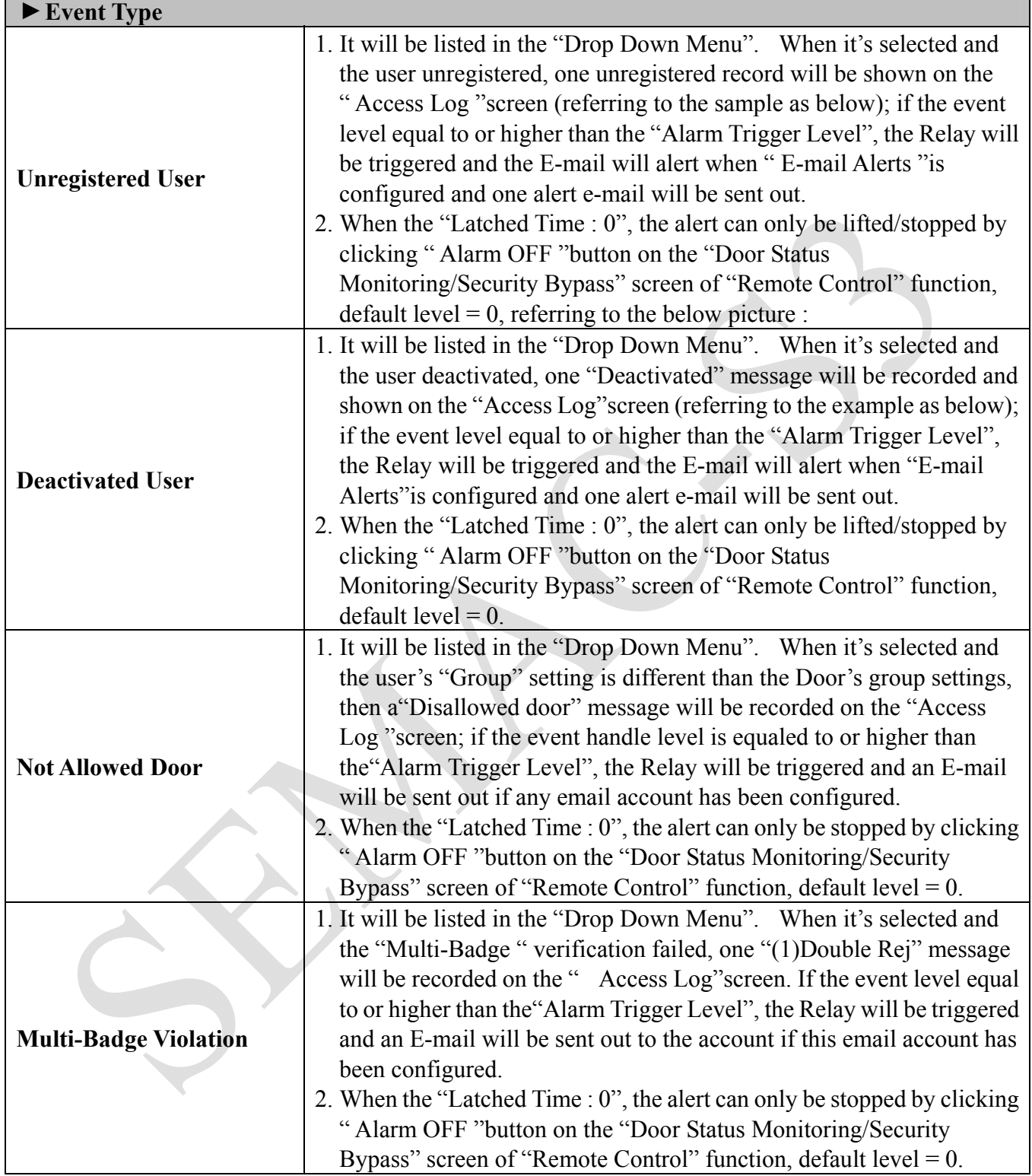

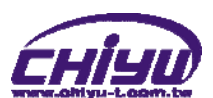

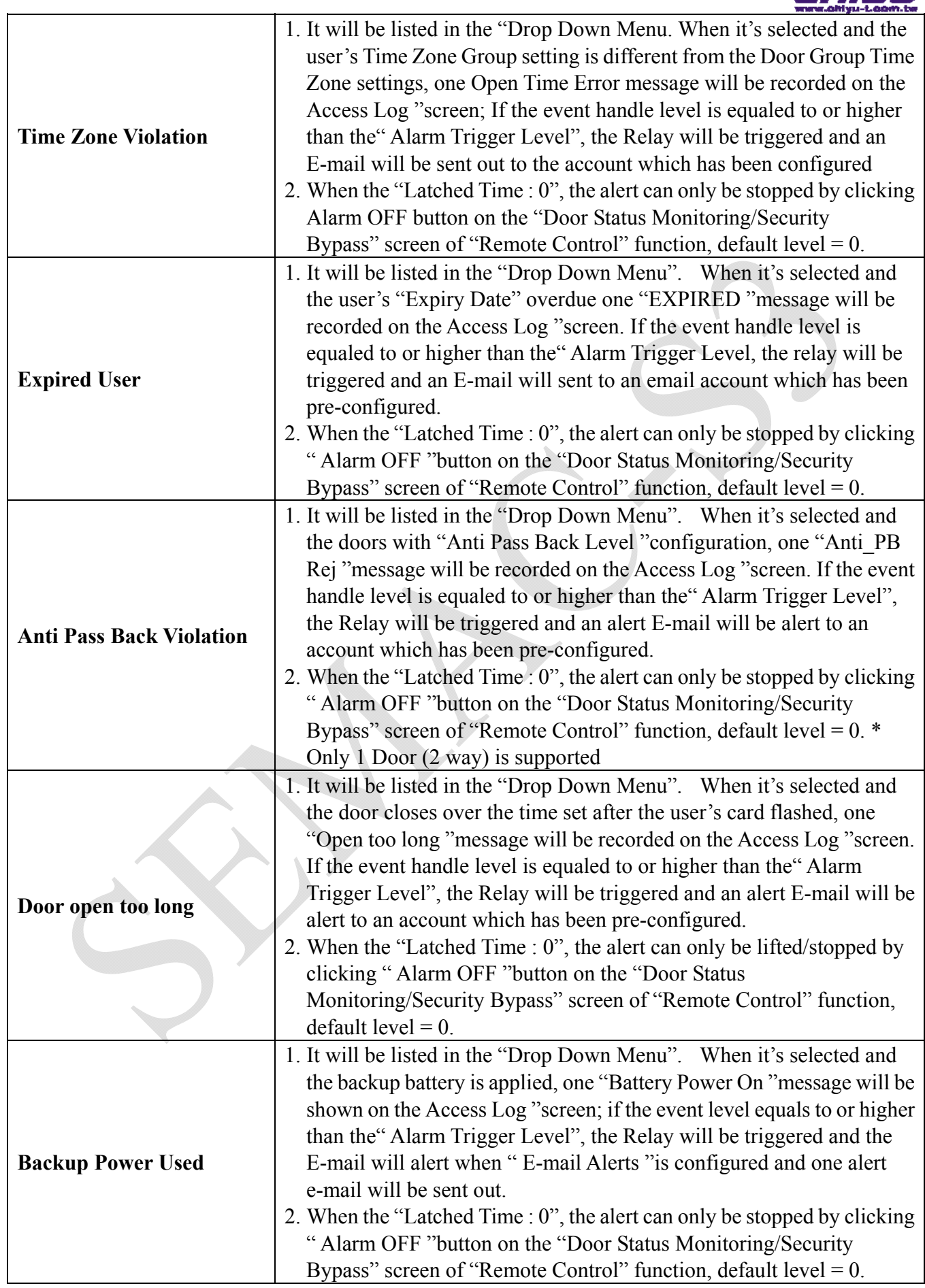

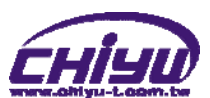

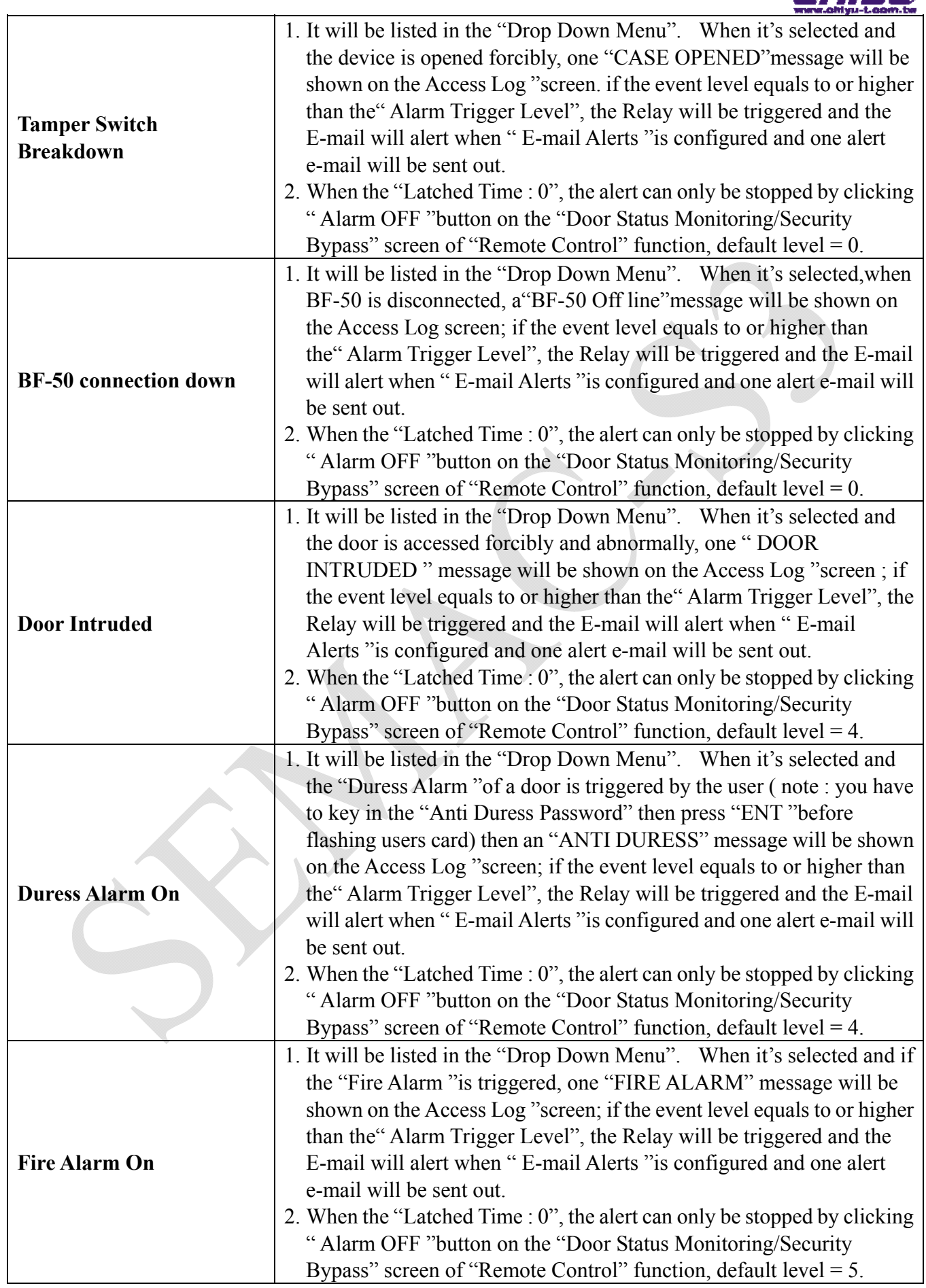

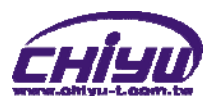

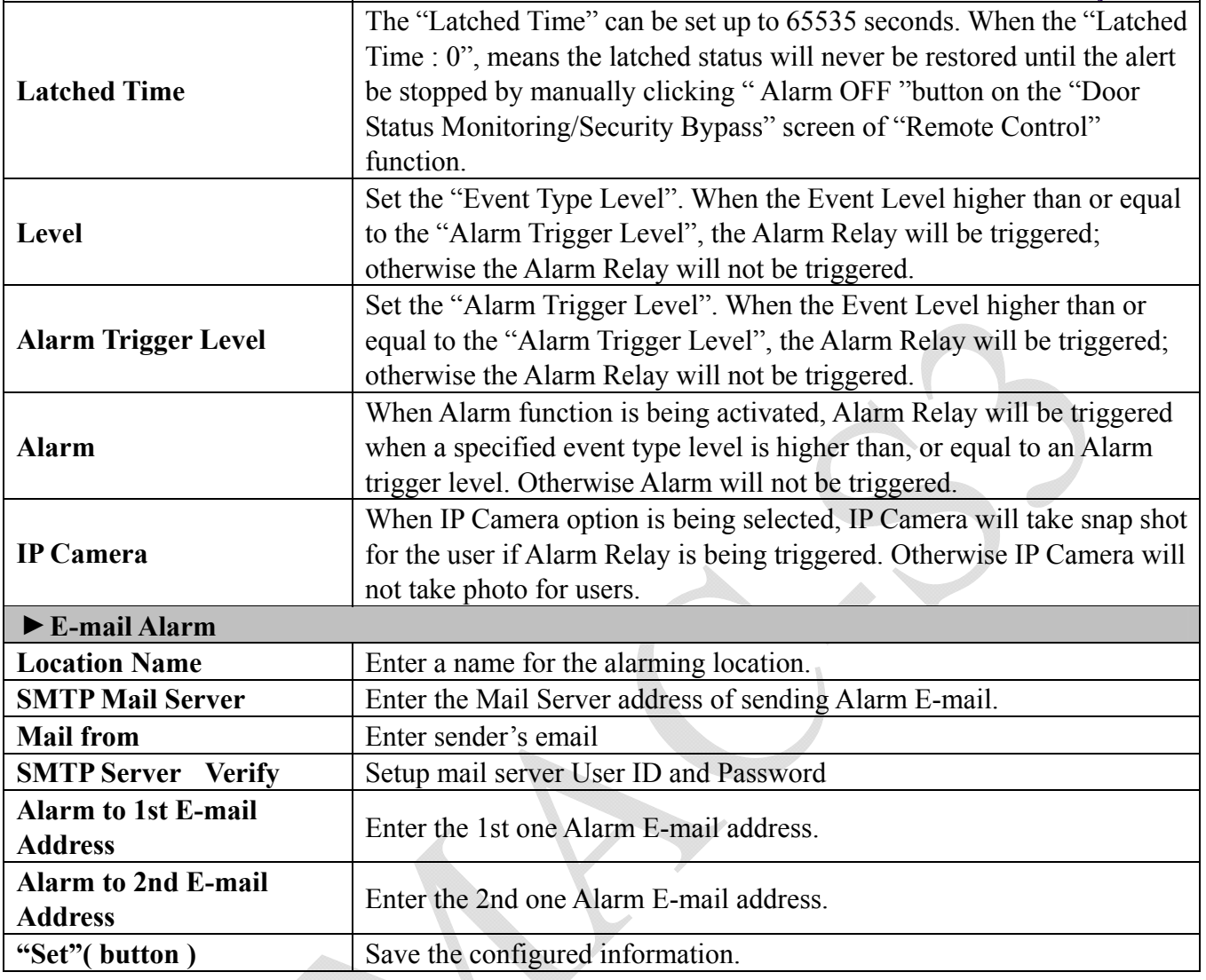

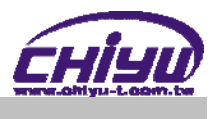

### **Multi Badge Group**

Select" Multi Badge Group" on the left side of the Main Window, you'll see the "Multi Badge Group" screen as below:

#### **Multi Badge Group**

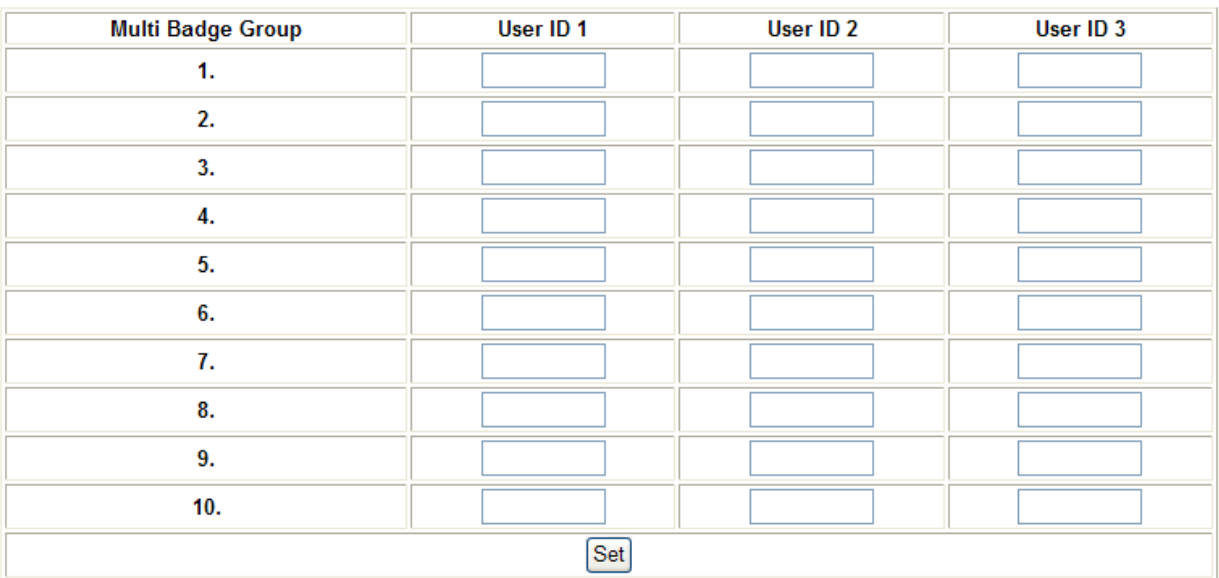

【Multi Badge Group】- Picture 21

### **Illustration of Multi Badge Group**:

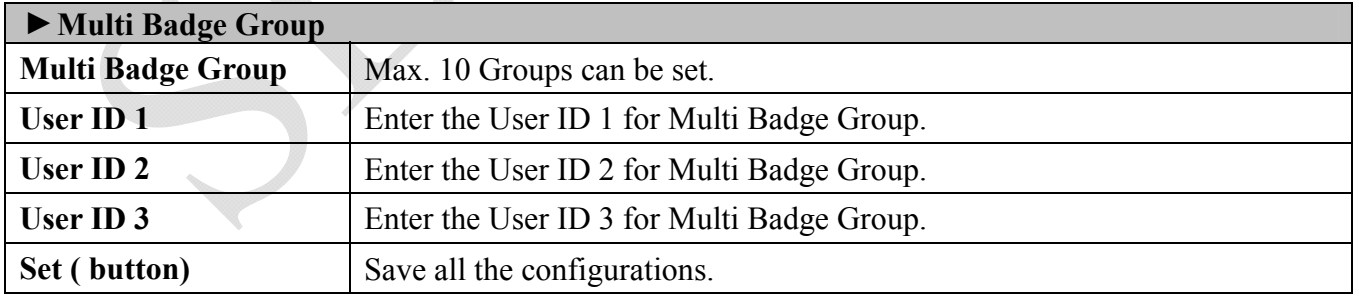

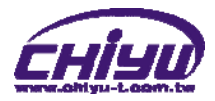

# **Tools**

#### **IP Camera**

Select" IP Camera" on the Main Window, you'll see the "IP Camera" screen as the following example:

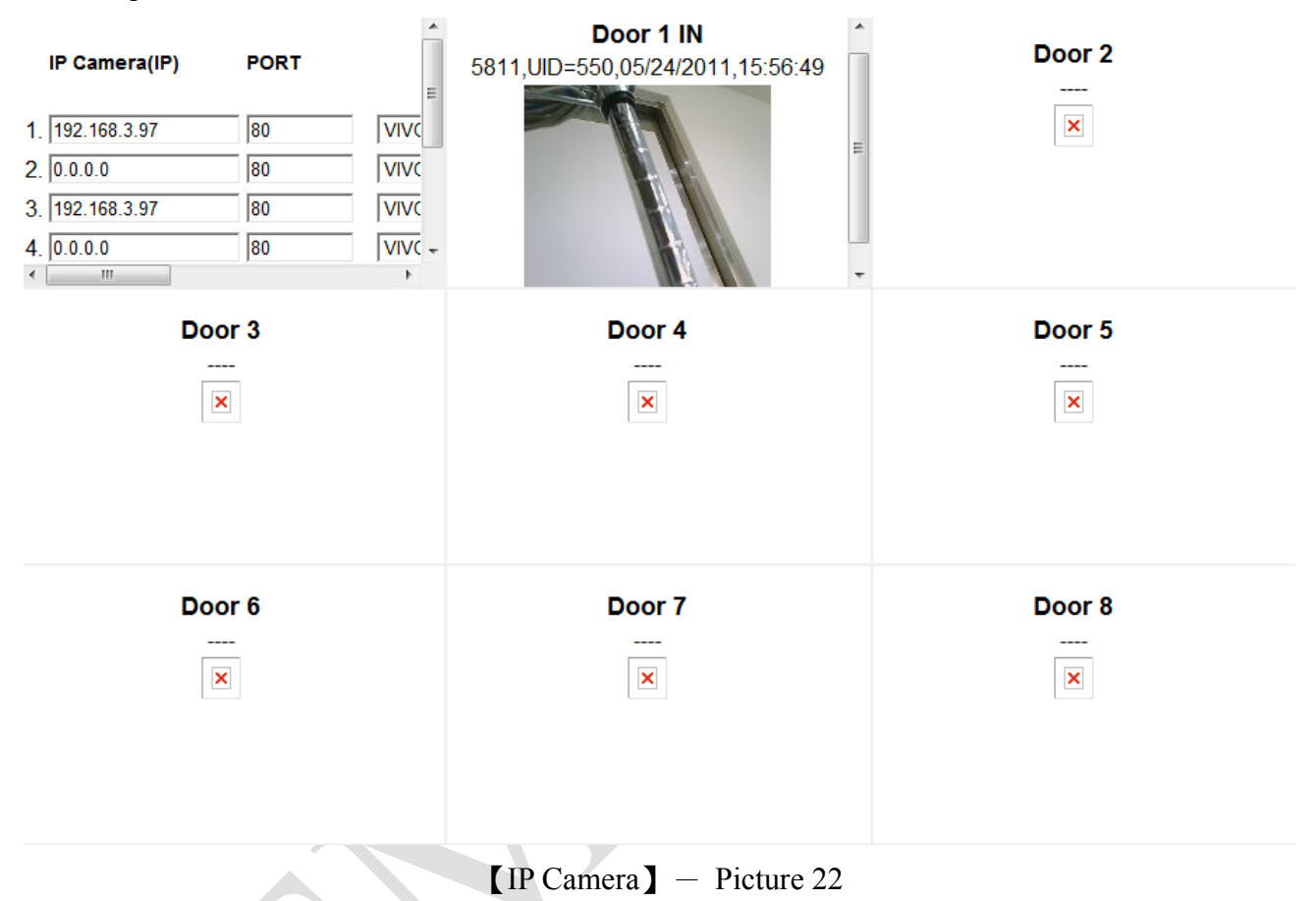

#### **Illustration IP Camera**:

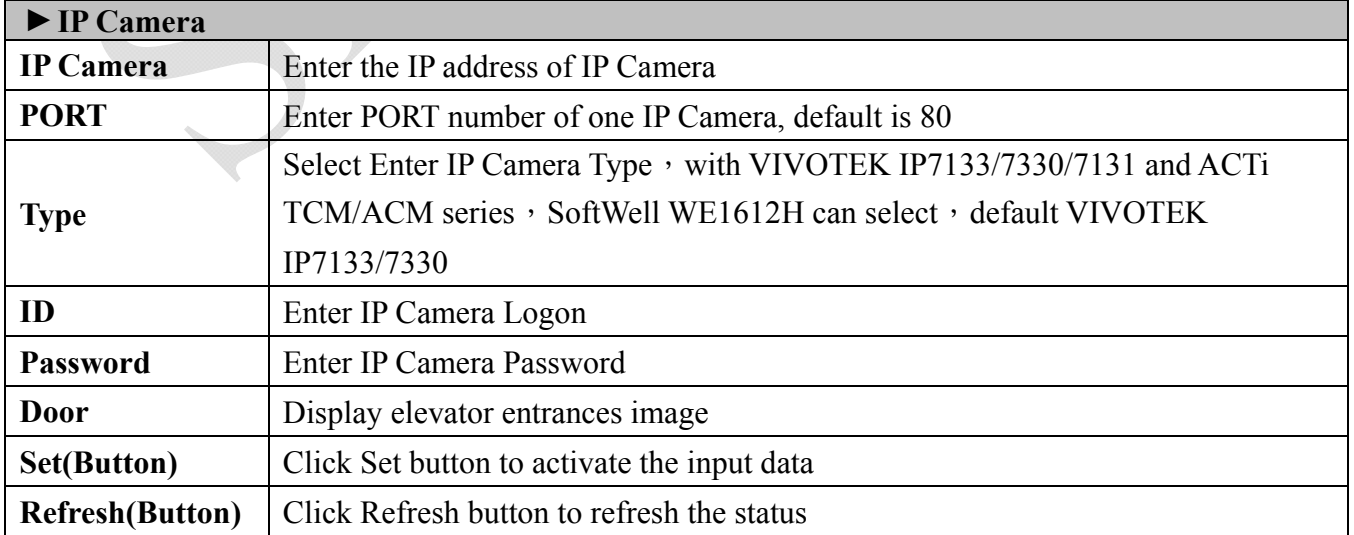

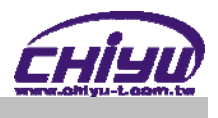

#### **BACKUP**

Select" Backup" on the Main Window, you'll see the" Backup System " screen as below:

#### **Backup**

Tips: This command will export the User Registry data for backup purpose.

 $\textcircled{\tiny{\textcircled{\tiny{0}}}}$  Database(database.cfg)  $\textcircled{\tiny{\textcircled{\tiny{0}}}}$  User Data(userdata.cfg)  $\textcircled{\tiny{\textcircled{\tiny{1}}}}$  User List(userlist.txt)

**BACKUP** 

**[BACKUP]** - Picture 23

#### **Illustration of Backup**:

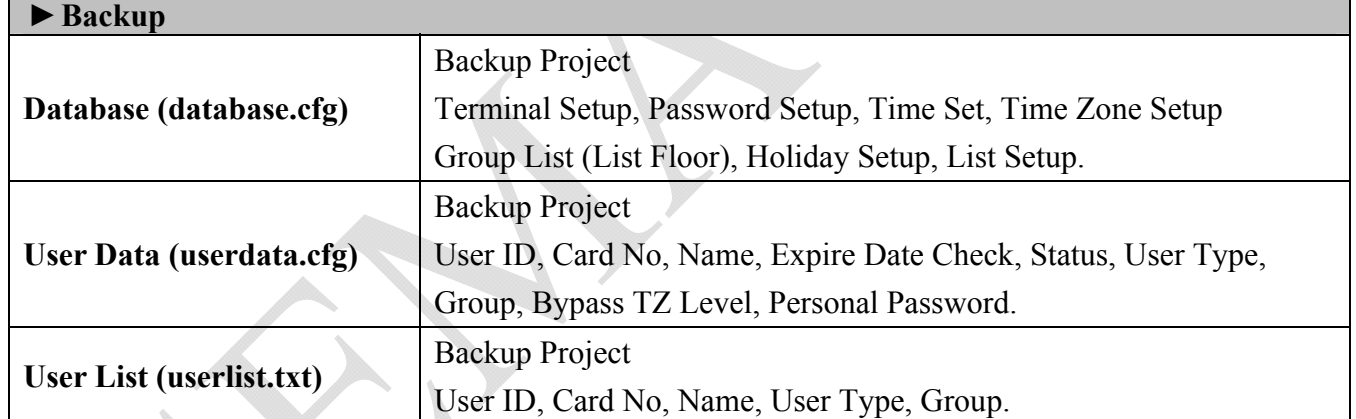

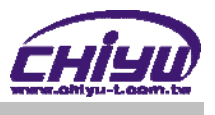

### **RESTORE**

Select" Restore" on the Main Window, you'll see the" Restore System" screen as below:

#### **RESTORE / IMPORT**

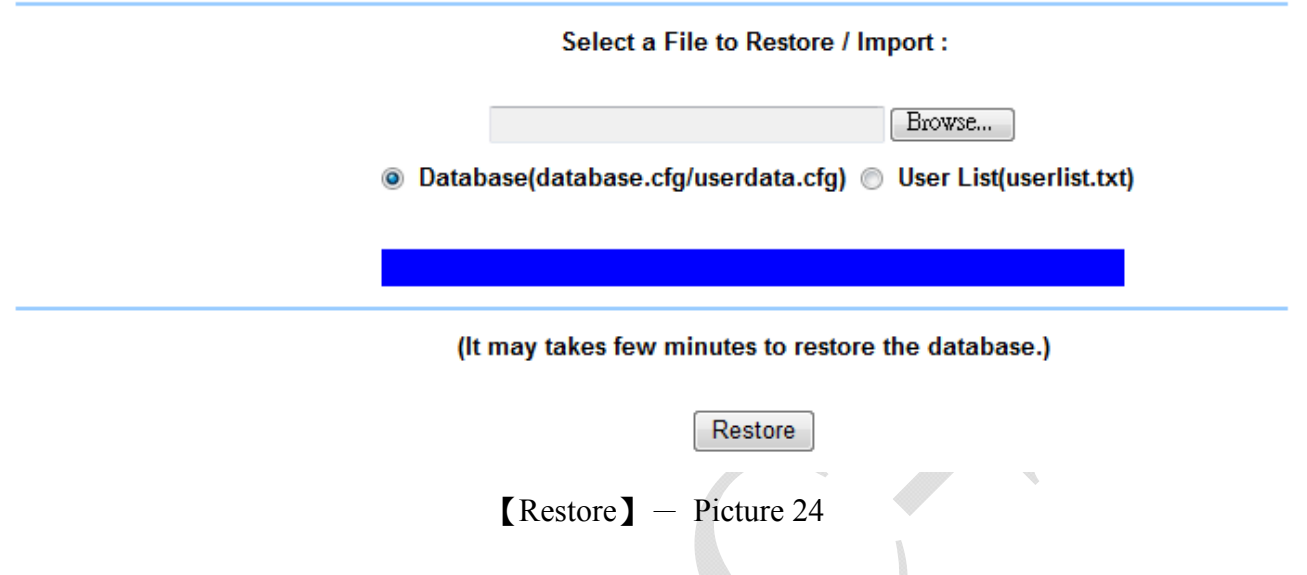

### **Illustration Restore**:

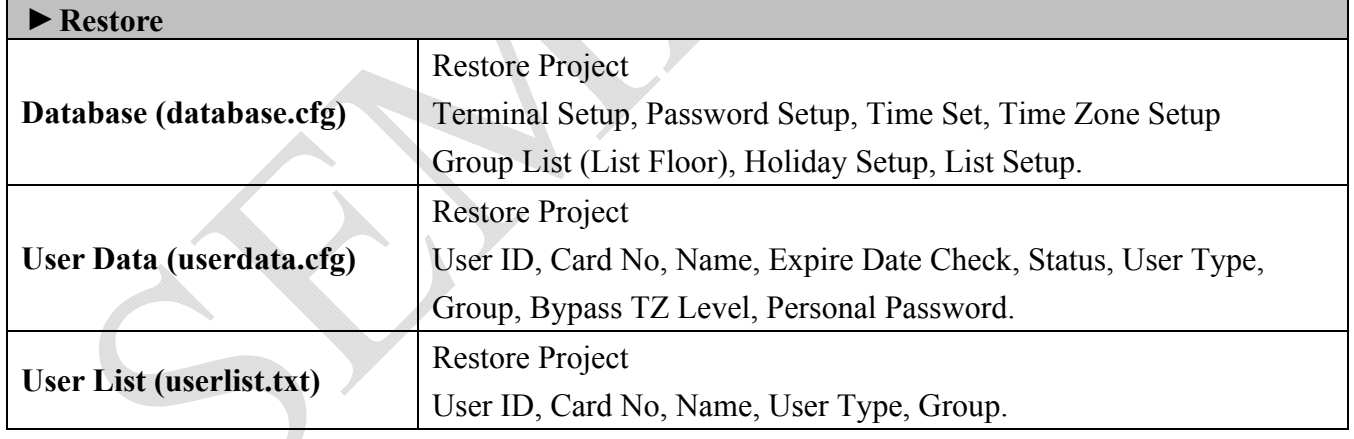

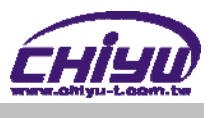

### **Reboot**

Select "Reboot" on the Main Window, you'll see the "Reboot System" screen as below:

#### **Reboot System**

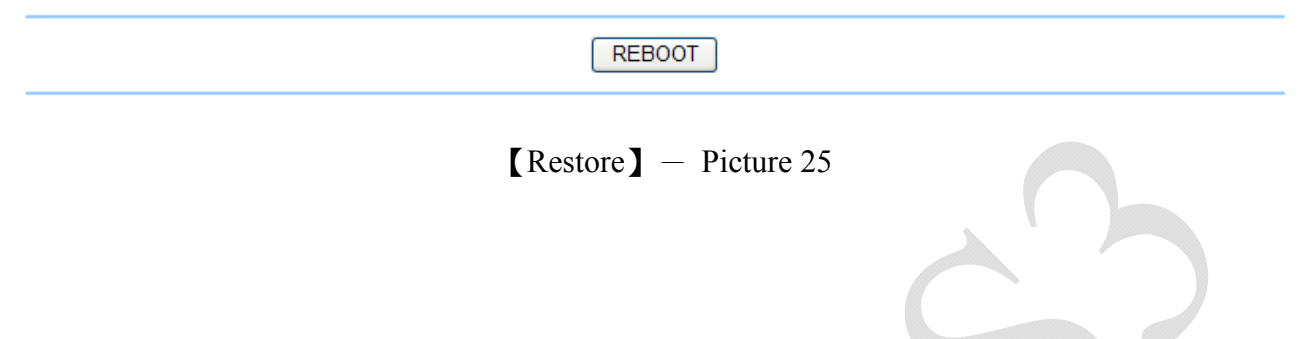

#### **Illustration of Reboot**:

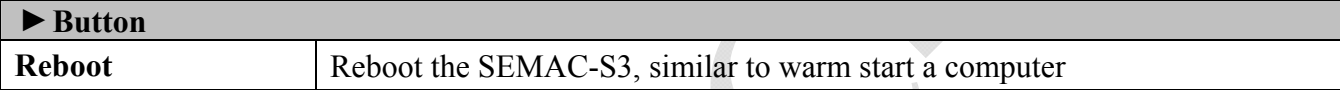

d.

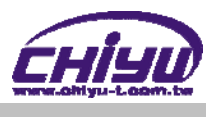

### **Upgrade Firmware**

Select "Upgrade Firmware" on the Main Window, you'll see the "Firmware Upgrade" screen as below:

#### **FIRMWAVE UPGRADE**

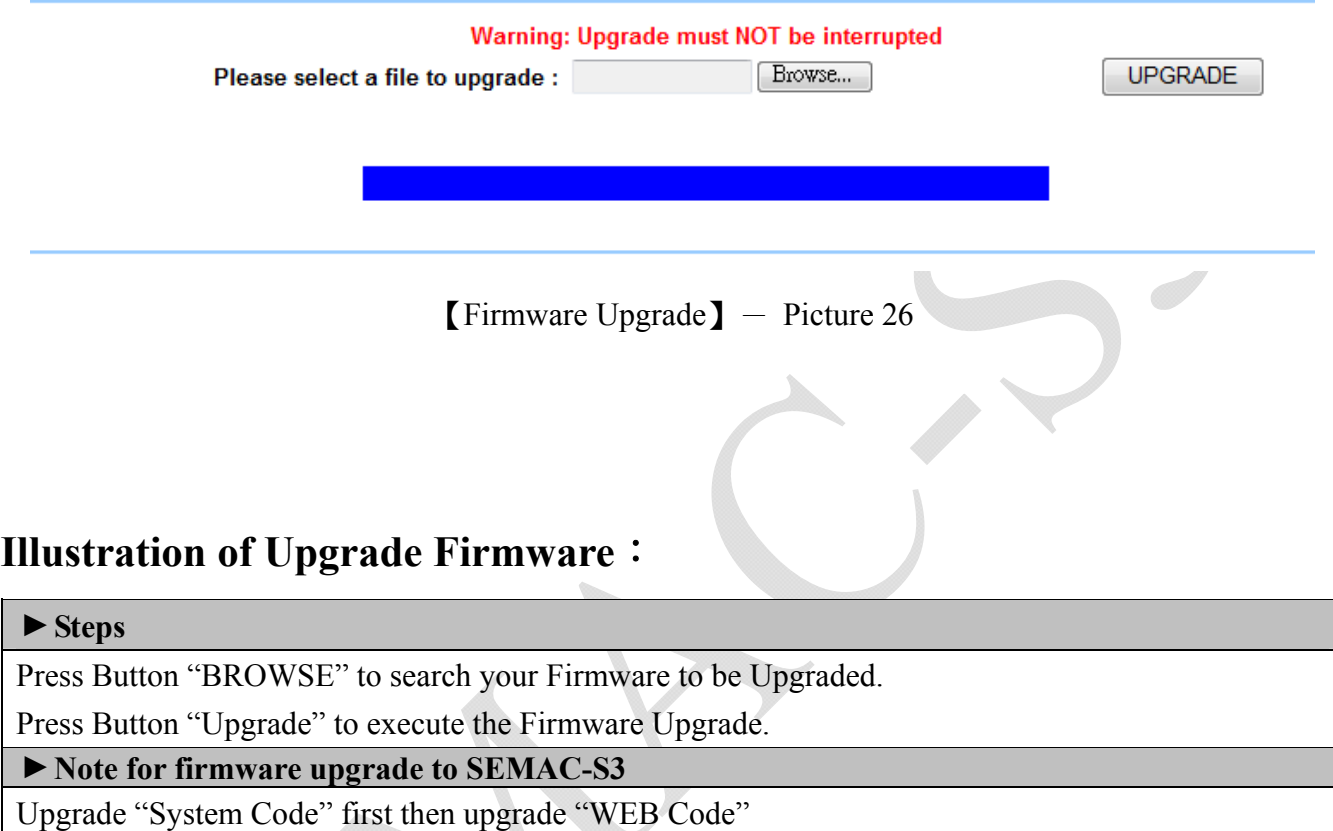

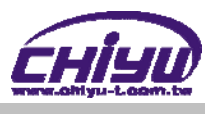

#### **Reset**

Select **"Reset"** on the Main Window, you'll see the **"Reset"** screen as below:

#### **Reset**

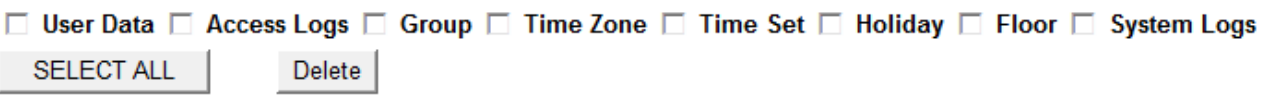

#### **Reset System to Factory Default**

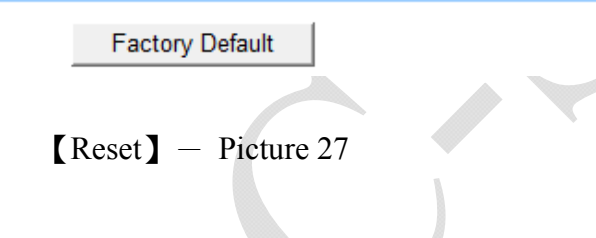

#### **▼Data Reset**  User Data <sup>Tick</sup> the box before "User Data" and Click "DELETE" to delete all the User Data. Access Log Tick the box before "Access Log" and Click "DELETE" to delete all the Access Logs. Group Tick the box before "Group" and Click "DELETE" to delete all the Group. Time Zone **Tick** the box before "Time Zone" and Click "DELETE" to delete all the Time Zone. Time Set Tick the box before "Time Set" and Click "DELETE" to delete all the Time Set. **Holiday** Tick the box before "Holiday" and Click "DELETE" to delete all the Holiday **Floor** Tick the box before "Floor" and Click "DELETE" to delete all the Holiday **System Logs** Tick the box before "System Logs" and Click "DELETE" to delete all the System Logs **▼Button SELECT ALL** Tick the box to select all boxes in a time **DELETE** Delete ticked item(s) Steps: 1. Tick the item(s) to be deleted. 2.Click button "DELETE". ▶ Reset System to Factory Default **Factory Default** Execute command to restore the system to the factory default

#### **Illustration of Reset**:

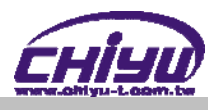

# **Appendix-1**

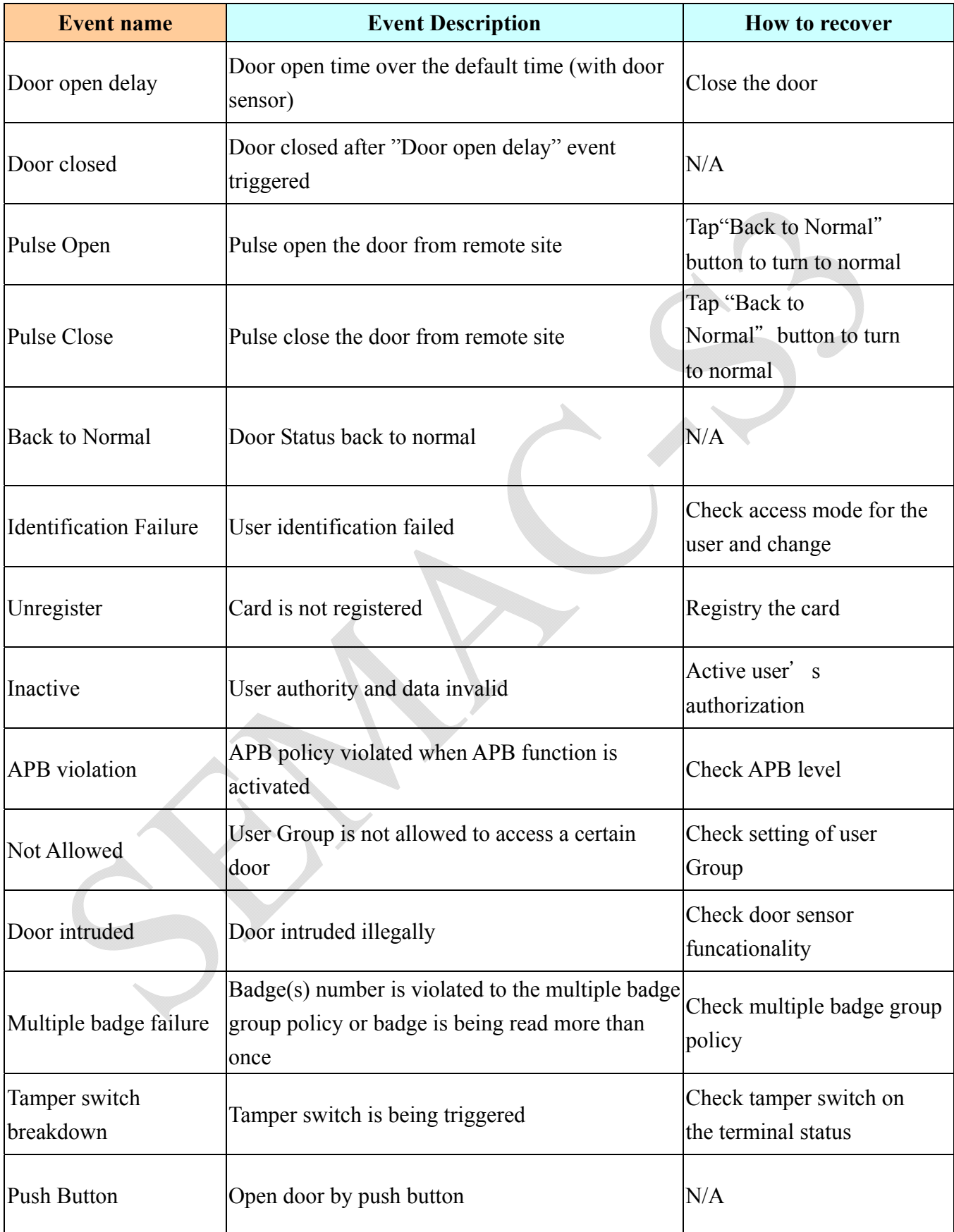

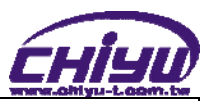

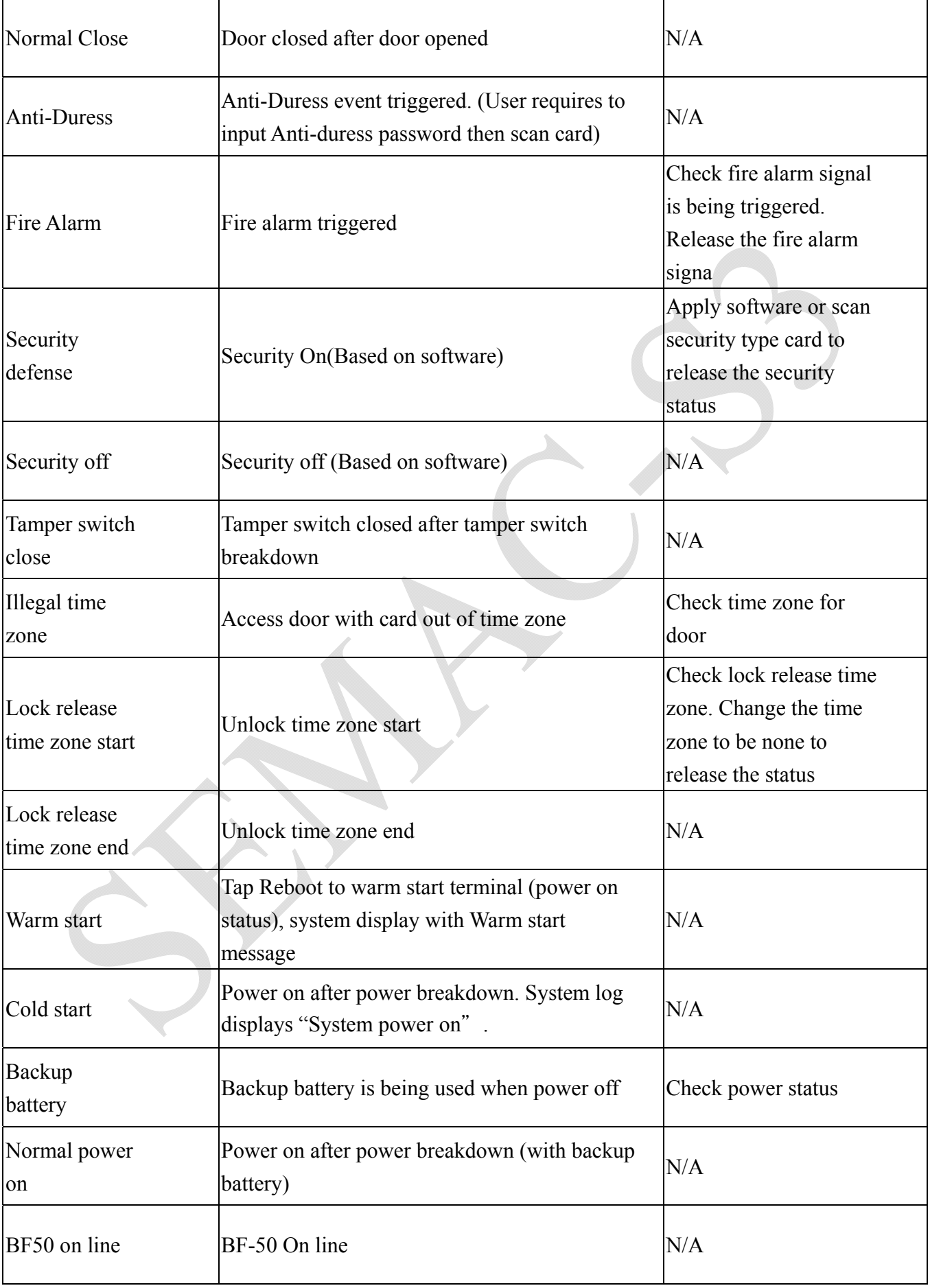

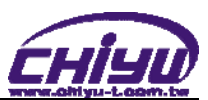

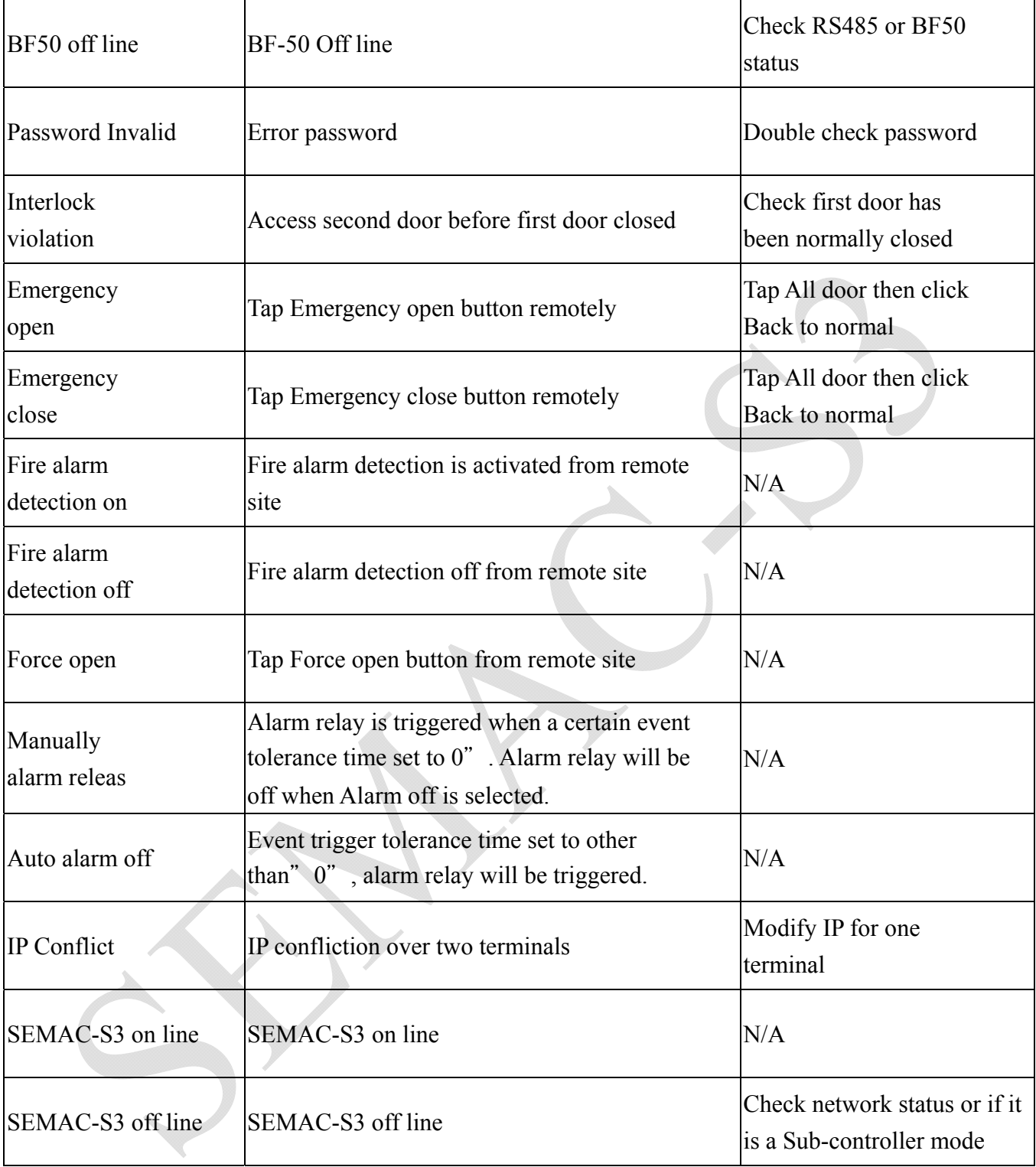